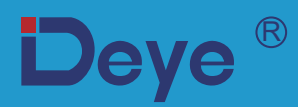

# **Sieciowy inwerter pasmowy PV**

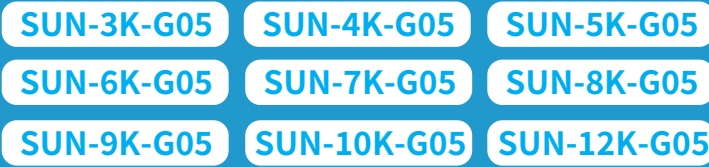

Instrukcja użytkownika

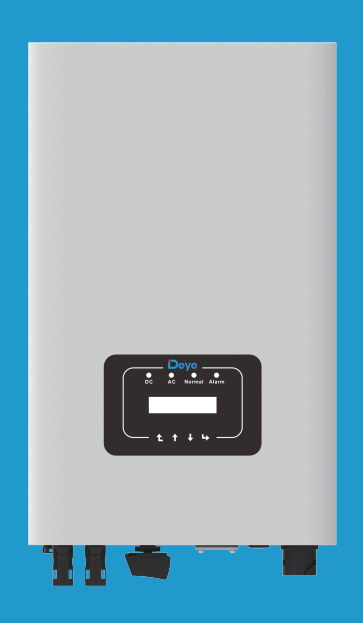

# Spis treści

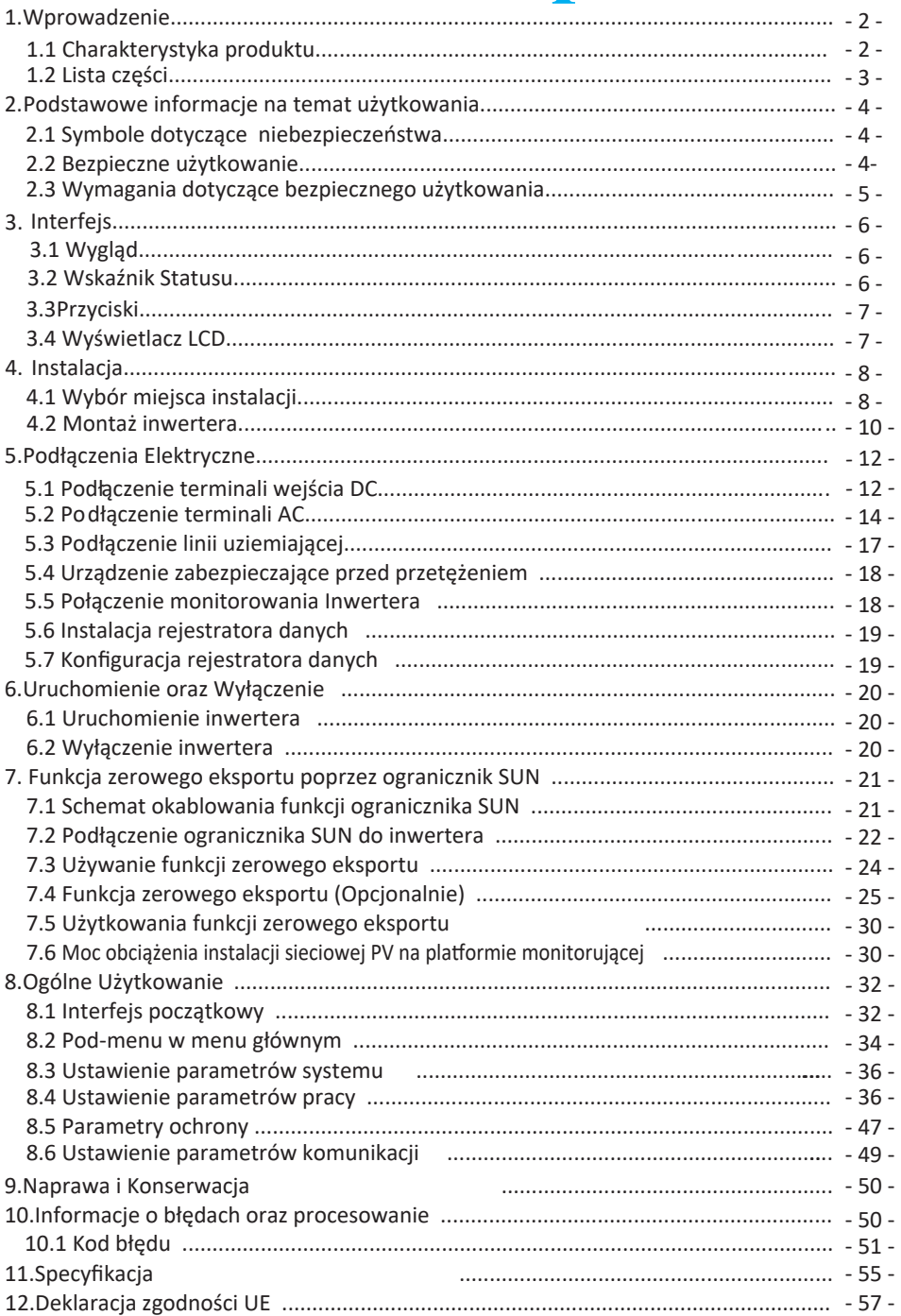

## **O instrukcji**

Instrukcja opisuje głównie informacje o produkcie, wskazówki dotyczące instalacji, obsługi i konserwacji. Instrukcja może nie zawierać kompletnych informacji o systemie fotowoltaicznym (PV).

## **Jak korzystać z niniejszej instrukcji**

Przed przystąpieniem do wykonywania jakichkolwiek operacji na inwerterze należy zapoznać się z instrukcją oraz innymi powiązanymi dokumentami. Dokumenty muszą być starannie przechowywane i dostępne dla użytkownika. Zawartość może być okresowo aktualizowana lub zmieniana w związku z rozwojem produktu. Informacje zawarte w tej instrukcji mogą ulec zmianie. Aktualną instrukcję można pobrać ze strony producenta www.deyeinverter.com

## **Fotowoltaiczny System Sieciowy**

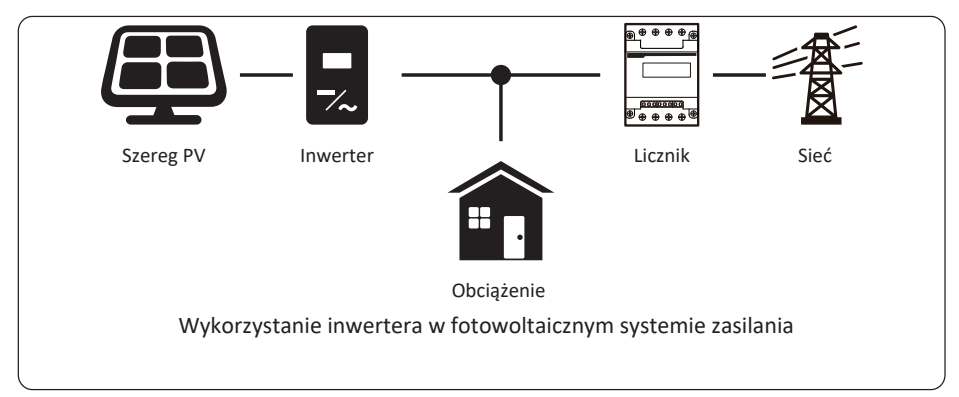

## **1. Wprowadzenie**

## **1.1** Charakterystyka produktu

Inwerter sieciowy może zmienić moc DC panelu fotowoltaicznego do mocy AC, która zostanie bezpośrednio wprowadzona do sieci. Jego wygląd jest przedstawiony poniżej. Modele te zawierają SUN-3K-G05,SUN-4K-G05, SUN-5K-G05, SUN-6K-G05,SUN-7K-G05, SUN-8K-G05, SUN-9K-G05, SUN-10K-G05, SUN-12K-G05.

Następujące produkty zbiorczo nazywane są "inwerterami".

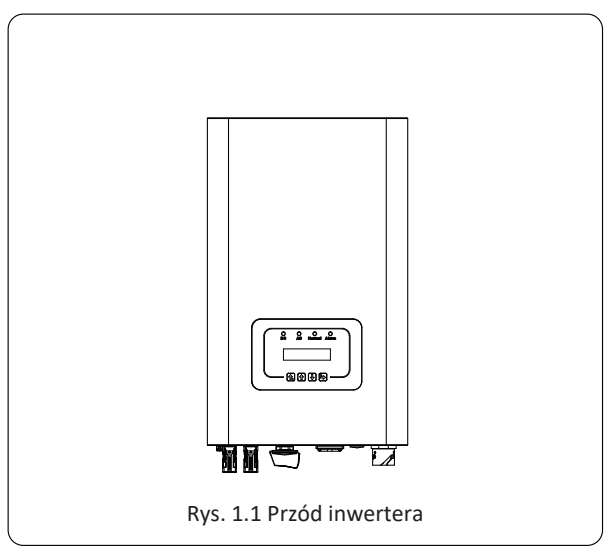

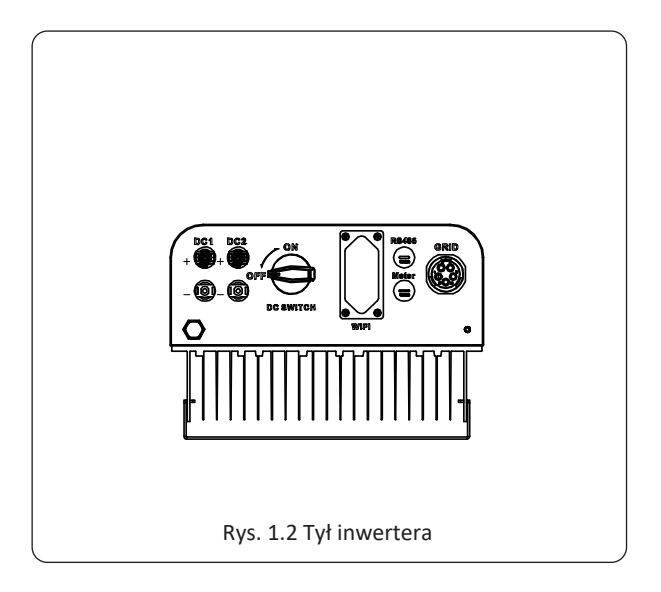

## **1.2 Lista części**

Należy sprawdzić następującą tabele, aby potwierdzić czy wszystkie części zostały załączone:

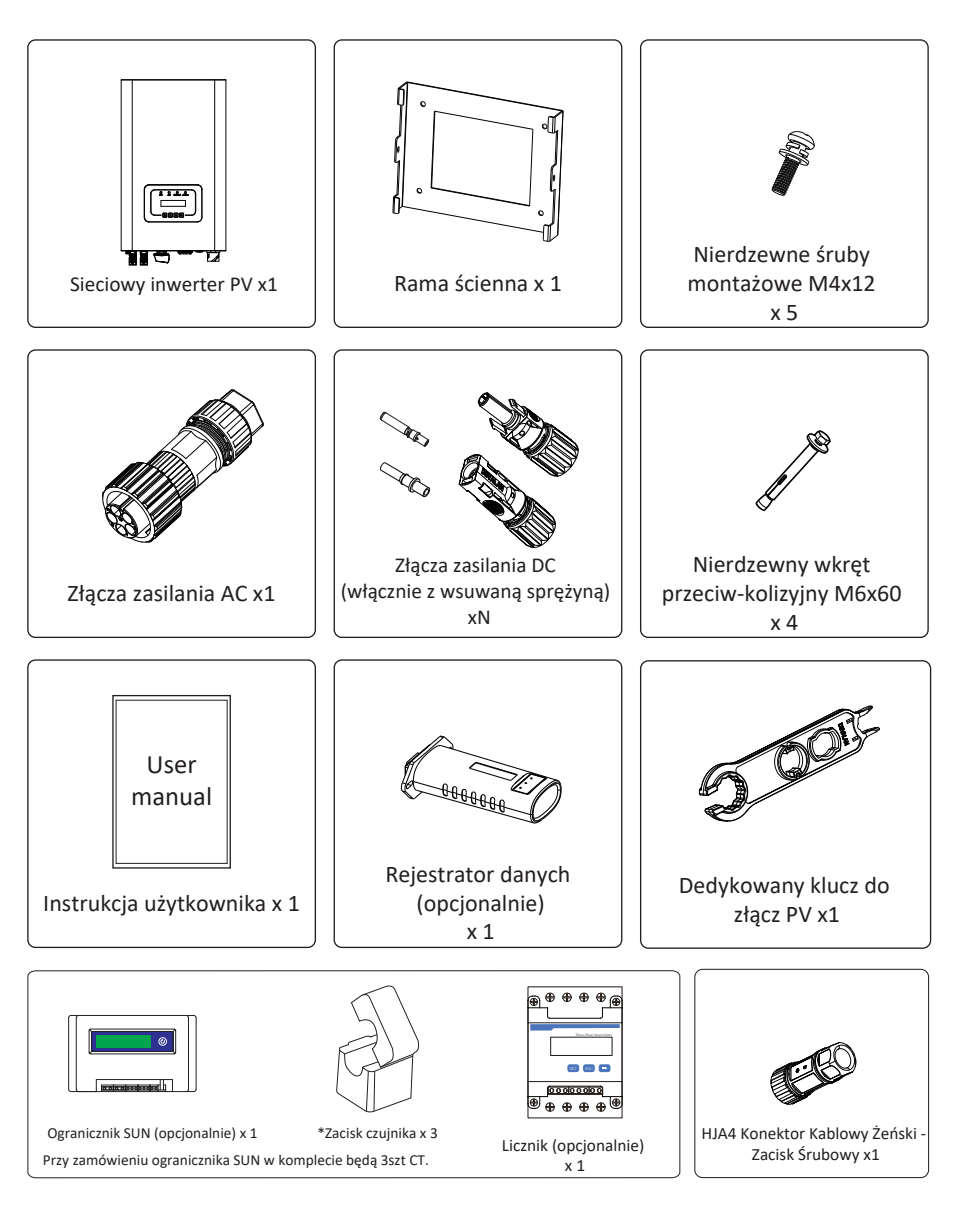

## **2. Podstawowe Informacje na temat użytkowania**

Niewłaściwe użytkowanie może spowodować porażenie prądem lub poparzenia. Niniejsza instrukcja zawiera ważne wskazówki, których należy przestrzegać podczas instalacji i konserwacji. Przed użyciem prosimy o dokładne zapoznanie się z niniejszą instrukcją i zachowanie jej na przyszłość.

#### **2.1 Symboledotyczące niebezpieczeństwa**

Symbole niebezpieczeństwa użyte w niniejszej instrukcji, które podkreślają potencjalne zagrożenia zostały opisane poniżej:

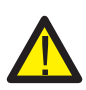

#### *Ostrzeżenie:*

Symbol ostrzeżenia oznacza ważne instrukcje bezpieczeństwa, których nieprzestrzeganie może spowodować poważne obrażenia ciała lub śmierć.

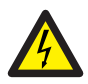

#### *Zagrożenie Wstrząsem:*

Uwaga, symbol "ryzyko porażenia prądem" oznacza ważne instrukcje bezpieczeństwa, których nieprzestrzeganie może spowodować porażenie prądem.

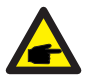

#### *Porady bezpieczeństwa:*

Symbol "Notka" oznacza ważne wskazówki bezpieczeństwa, których nieprzestrzeganie może doprowadzić do uszkodzenia lub zniszczenia inwertera.

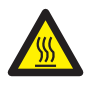

#### *Zagrożenie Wysokimi Temperaturami:*

Uwaga, symbol gorącej powierzchni oznacza instrukcje bezpieczeństwa, których nieprzestrzeganie może spowodować poparzenia.

#### **2.2 Instrukcje bezpieczeństwa**

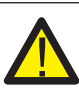

#### *Ostrzeżenie:*

Elektryczna instalacja inwertera musi odpowiadać krajowym lub lokalnym zasadom bezpieczeństwa dotyczącym użytkowania.

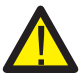

#### *Ostrzeżenie:*

W inwerterze wykorzystana jest nieizolowana struktura topologiczna, dlatego też należy upewnić się, że wejście DC i wyjście AC są elektrycznie odizolowane przed rozpoczęciem użytkowania inwertera.

Surowo zabronić uziemiania pozytywnego i negatywnego bieguna pasma PV. W przeciwnym wypadku doprowadzi to do uszkodzenia inwertera.

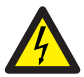

#### *Zagrożenie Wstrząsem:*

Zabronić rozbierania obudowy inwertera, gdyż istnieje zagrożenie wstrząsem, które może doprowadzić do poważnych urazów lub śmierci, proszę poprosić o naprawę osobę wykwalifikowaną.

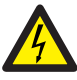

#### *Zagrożenie Wstrząsem:*

Kiedy moduł PV jest wystawiony na światło, wyjście wygeneruje napięcie DC. Zabronić dotykania, aby uniknąć zagrożenia wstrząsem.

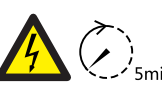

#### *Zagrożenie Wstrząsem:*

Podczas rozłączania wejścia i wyjścia inwertera przy konserwacji, proszę poczekać co najmniej 5 minut, aż do momentu, gdy inwerter rozładuje pozostałą ilość energii.

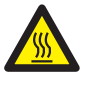

#### *Zagrożenie Wysokimi Temperaturami:*

Lokalna temperatura inwertera może przekroczyć 80 ℃ podczas jego pracy Proszę nie dotykać obudowy inwertera.

#### **2.3 Zapisy dotyczące użytkowania**

Trzyfazowy inwerter pasmowy jest zaprojektowany oraz testowany zgodnie z odpowiednimi zasadami bezpieczeństwa. Zapewni to bezpieczeństwo użytkownika. Jednak jako urządzenie elektryczne, może spowodować wstrząs lub uraz spowodowany nieprawidłowym użytkowaniem. Proszę użytkować tą jednostkę zgodnie z poniższymi wymaganiami:

1. Inwerter powinien zostać zainstalowany oraz konserwowany przez wykwalifikowaną osobę zgodnie z lokalnymi regulacjami.

2. Podczas przeprowadzania instalacji oraz konserwacji na początku należy rozłączyć AC, a dopiero później DC, a po tym, proszę odczekać co najmniej 5 minut, aby uniknąć wstrząsu elektrycznego.

3. Lokalna temperatura inwertera może przekroczyć 80°C podczas jego pracy. Proszę nie dotykać, aby uniknąć urazów.

4. Całość instalacji elektrycznej musi być zgodna z lokalnymi standardami elektrycznymi, a po otrzymaniu pozwolenia od lokalnego wydziału energetycznego, profesjonalny technik może podłączyć inwerter do sieci.

- 5. Proszę podjąć odpowiednie środki anty-statyczne.
- 6. Proszę zainstalować z daleka od zasięgu dzieci.

7. Podczas uruchamiania inwerterów, na początku zamknąć wyłącznik obwodu po stronie sieciowej, a następnie zamknąć stronę DC; podczas zamykania inwerterów, na początku rozłączyć wyłącznik obwodu po stronie AC, a następnie rozłączyć stronę DC.

- 8. Nie wsuwać ani nie usuwać terminali AC i DC, kiedy inwerter jest w trakcie pracy.
- 9. Napięcie wejściowe DC inwertera nie może przekroczyć maksymalnej wartości modelu.

## **3. Interfejs**

#### **3.1 Wygląd panelu**

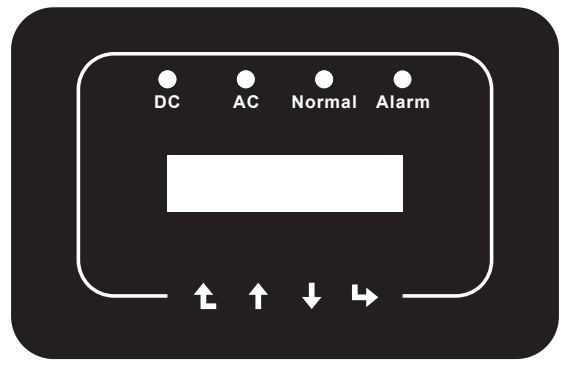

Rys. 3.1 Wyświetlacz na przednim panelu

#### **3.2 Wskaźnik Statusu**

Na przednim panelu inwertera znajdują się cztery diody LED sygnalizujące stan urządzenia. Szczegółowe informacje znajdują się w tabeli 3.1.

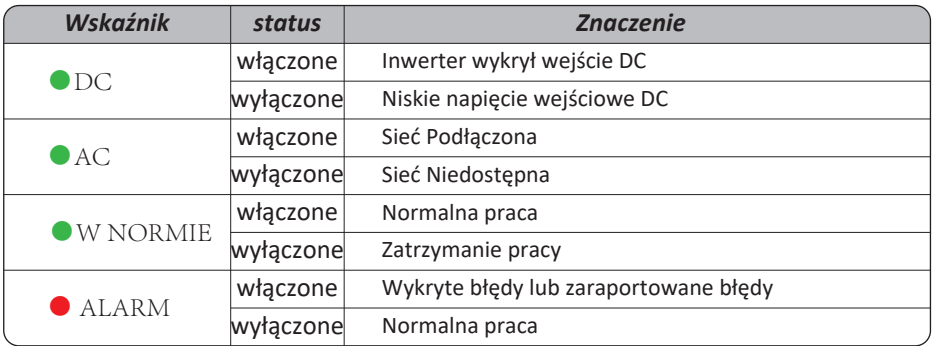

Tabela 3.1 Lampki wskaźnika statusu

#### **3.3 Przyciski**

Na przednim panelu inwertera znajdują się cztery przyciski (od lewej do prawej): Przyciski Esc, Góra, Dół oraz Enter Klawiatura jest używana do:

- Przewijanie wyświetlanych opcji (przyciski Góra i Dół);
- Dostęp do modyfikacji ustawień regulowanych (przyciski Esc i Enter).

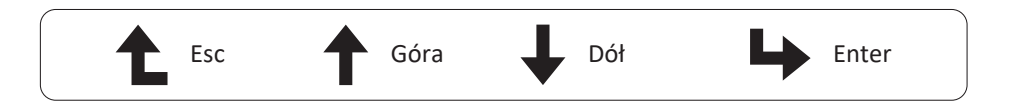

#### **3.4 Wyświetlacz LCD**

Na przednim panelu inwertera znajduje się wyświetlacz (LCD), na którym wyświetlane są następujące informacje:

- Status operacyjny oraz dane o inwerterze;
- Komunikaty serwisowe dla operatora;
- Komunikaty alarmowe i wskazania usterek.

## **4. Instalacja**

#### **4.1 Wybór miejsca instalacji**

Aby wybrać miejsce montażu inwertera, należy wziąć pod uwagę następujące kryteria: OSTRZEŻENIE: Ryzyko pożaru

● Nie należy instalować inwertera w miejscach, w których znajdują się wysoce łatwopalne materiały lub gazy.

● Nie wolno instalować falownika w strefach zagrożonych wybuchem.

● Nie instalować w małych zamkniętych pomieszczeniach, w których powietrze nie może swobodnie krążyć. Aby uniknąć przegrzania, należy zawsze upewnić się, że przepływ powietrza wokół inwertera nie jest zablokowany.

● Wystawienie na bezpośrednie działanie promieni słonecznych spowoduje wzrost temperatury roboczej inwertera i może spowodować ograniczenie mocy wyjściowej. Zaleca się, aby inwerter był zainstalowany w taki sposób, aby nie był narażony na bezpośrednie działanie promieni słonecznych lub deszczu.

● Aby uniknąć przegrzania, przy wyborze miejsca instalacji inwertera należy uwzględnić temperaturę powietrza otoczenia. Zaleca się stosowanie osłon przeciwsłonecznych minimalizujących bezpośrednie działanie promieni słonecznych, gdy temperatura powietrza wokół urządzenia przekracza 40℃.

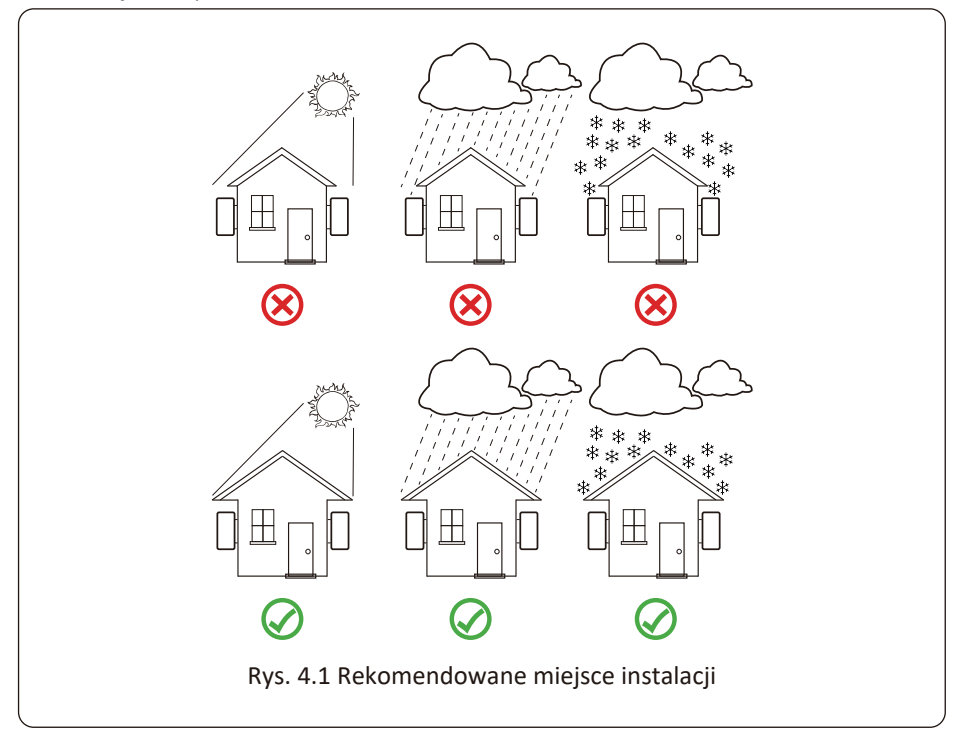

● Zainstalować na ścianie lub mocnej konstrukcji zdolnej udźwignąć ciężar.

● Zainstalować pionowo z maksymalnym nachyleniem +15°. Jeśli zamontowany inwerter jest nachylony pod kątem większym niż maksymalny podany kąt, odprowadzanie ciepła może zostać zahamowane, co może skutkować mniejszą niż oczekiwana mocą wyjściową.

● W przypadku instalacji więcej niż jednego inwertera, należy zachować minimum 500 mm przerwy pomiędzy każdym inwerterem. Ponadto każdy inwerter musi być co najmniej 500mm powyżej i poniżej. Ponadto inwerter musi zostać zainstalowany w miejscu niedostępnym dla dzieci. Proszę zobaczyć rysunek 4.3.

● Wziąć pod uwagę czy miejsce instalacji będzie pomocne przy sprawdzaniu wyświetlacza LCD inwertera oraz wskaźników statusowych.

● Należy zapewnić środowisko wentylowane, jeśli inwerter zainstalowany jest w szczelnym budynku.

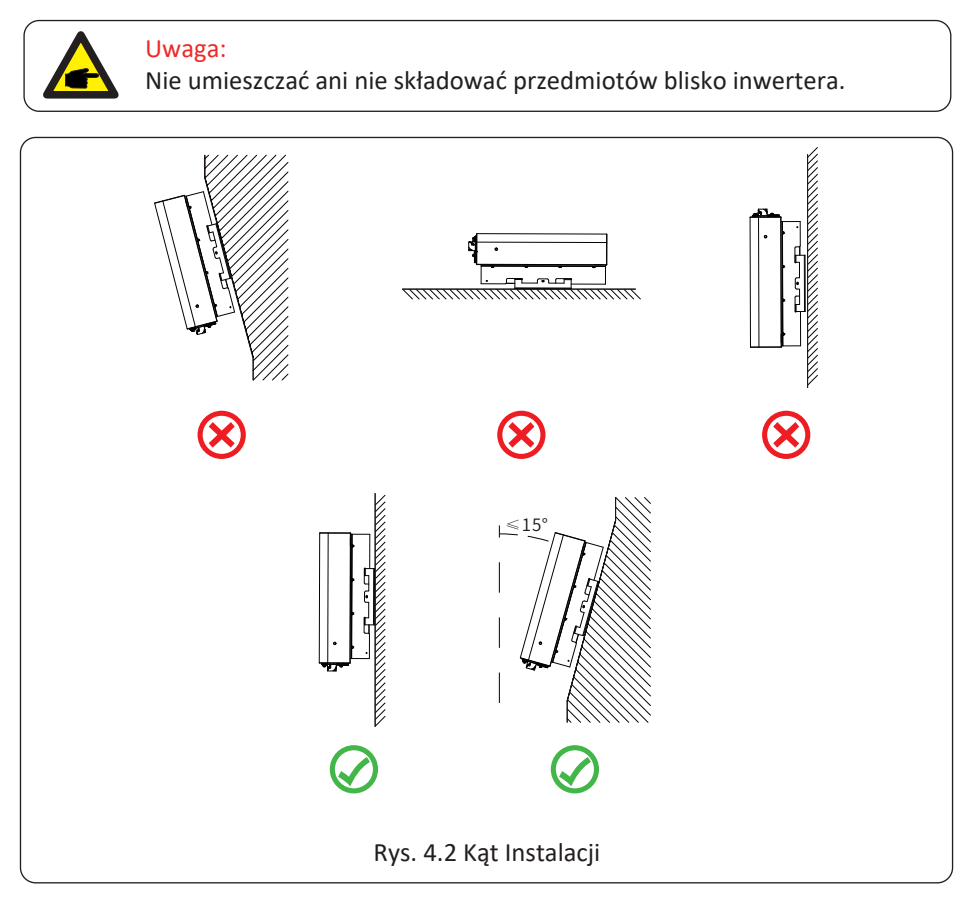

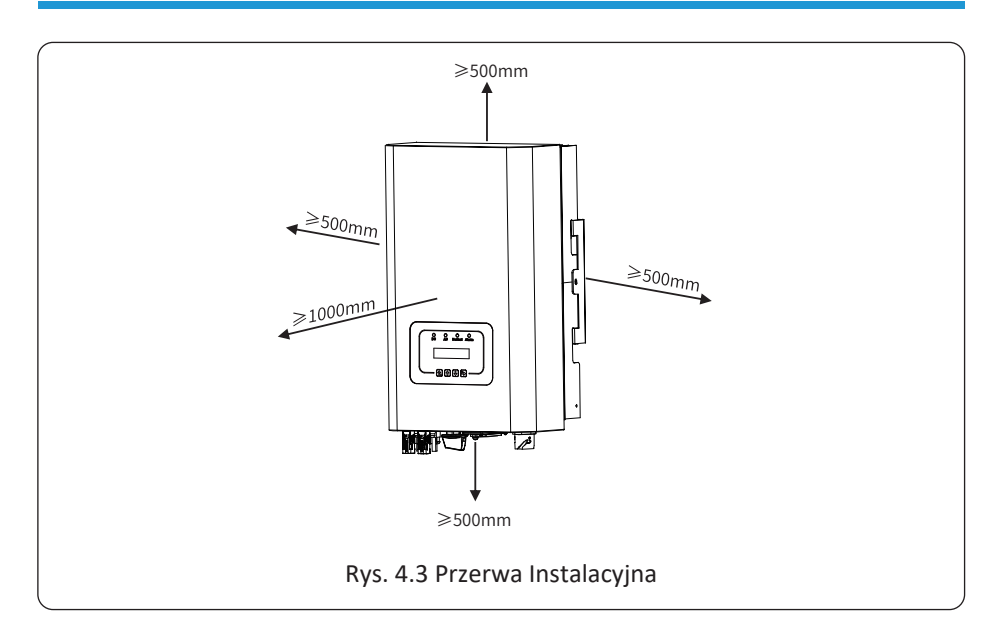

#### **4.2 Montaż Inwertera**

Inwerter został zaprojektowany zgodnie z typem instalacji naściennej. Podczas instalacji należy używać montażu naściennego (śruba rozporowa dla ścian ceglanych).

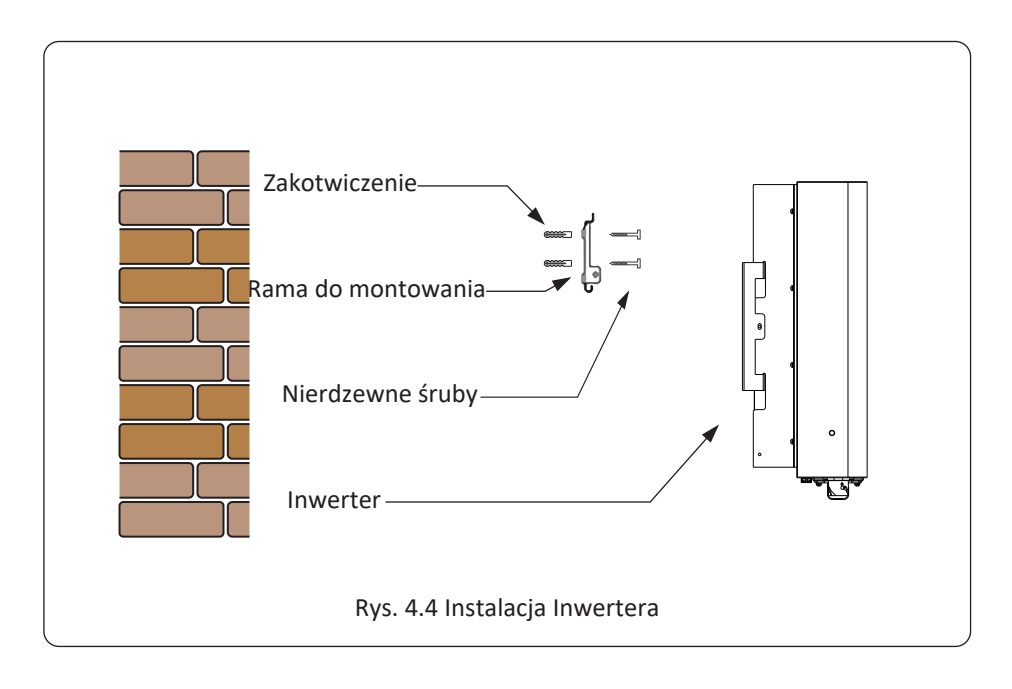

Procedurę pokazano poniżej:

1. Zlokalizować na odpowiedniej ścianie zgodnie z pozycją śruby na wsporniku montażowym, a następnie zaznaczyć otwór. Na ścianie z cegły, instalacja musi być odpowiednia do instalacji kółka rozporowego.

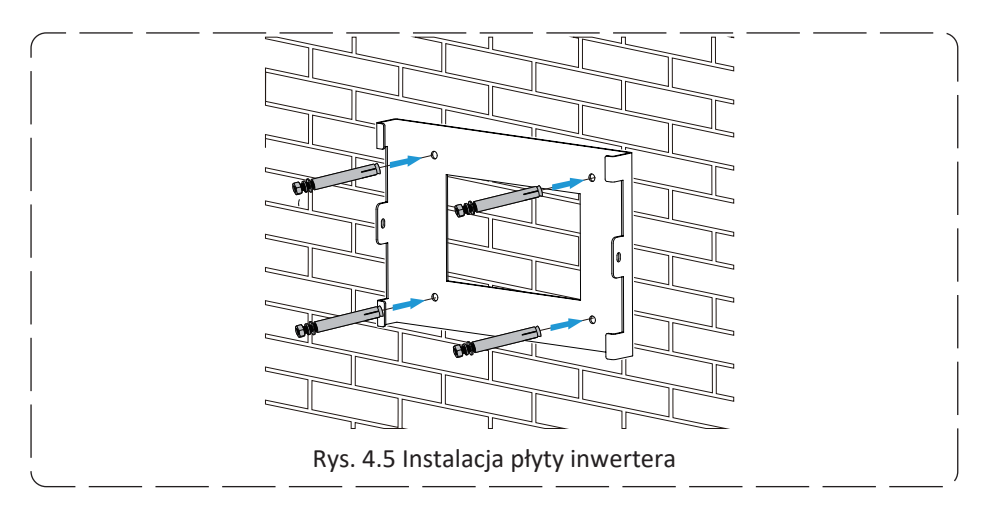

2. Upewnić się, że pozycja otworów instalacyjnych na ścianie jest zgodna z płytą do montowania oraz że stojak montażowy jest ustawiony horyzontalnie.

3. Zawiesić inwerter na stojaku montażowym, a później użyć śrubę M4 z akcesoriów, aby zablokować chłodnicę inwertera na płycie wiszącej, tak aby upewnić się, że inwerter nie będzie się ruszać.

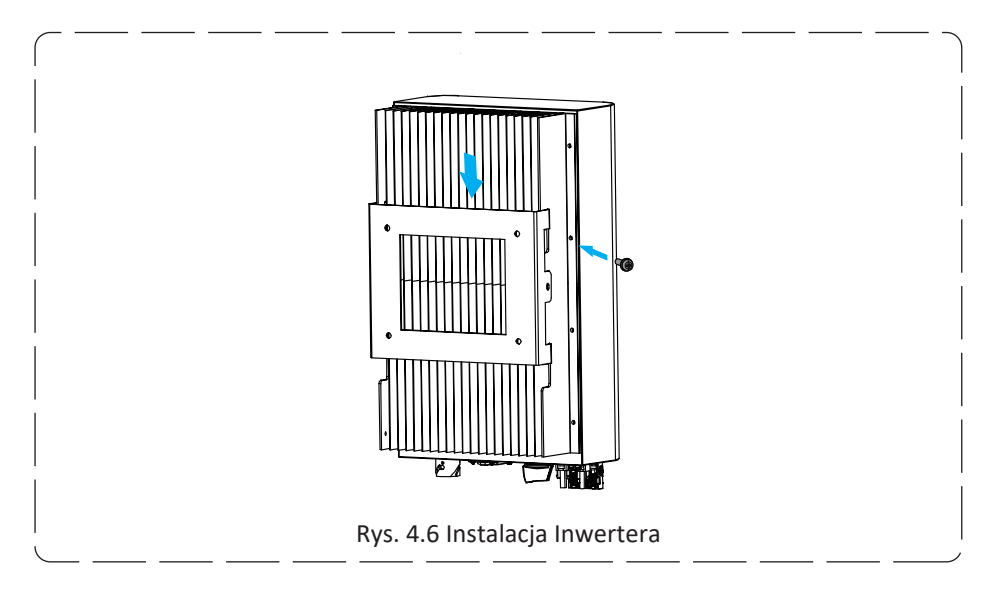

## **5. Podłączenia elektryczne**

#### **5.1 Podłączenie terminali wejścia DC**

- 1. Wyłączyć przełącznik główny zasilania sieciowego (AC).
- 2. Wyłączyć izolator DC.
- 3. Zamontować złącze wejściowe PV do inwertera.

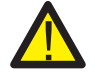

#### Uwaga:

Nie należy podłączać dodatniego lub ujemnego bieguna szeregu PV do uziemienia, gdyż może to spowodować poważne uszkodzenia inwertera.

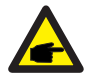

#### Uwaga:

Przed podłączeniem należy upewnić się, że biegunowość napięcia wyjściowego szeregu PV jest zgodna z symbolami "DC+" i "DC-".

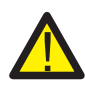

#### Uwaga:

Przed podłączeniem inwertera należy upewnić się, że napięcie obwodu otwartego szeregu PV mieści się w zakresie 1100V napięcia inwertera.

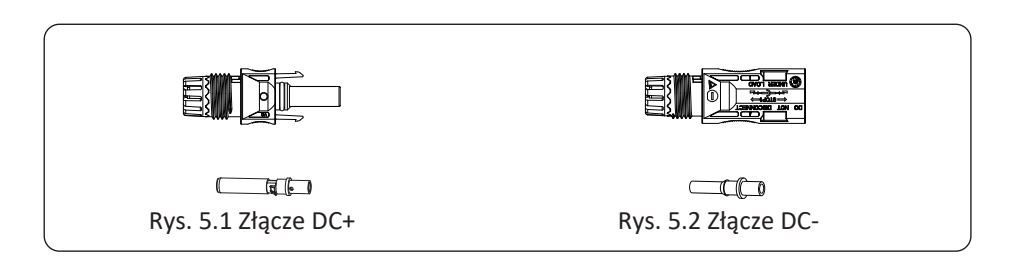

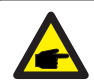

#### Uwaga:

Należy użyć zatwierdzonego kabla DC dla systemu PV.

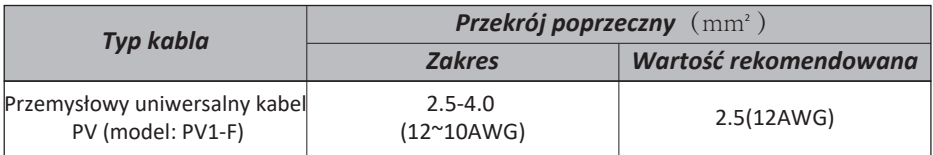

Tabela 5.1 Specyfikacje Kabli DC

W celu zamontowania złączy DC należy:

a) Ściągnąć przewód DC o około 7 mm, zdejmij nakrętkę złącza (rysunek 5.3).

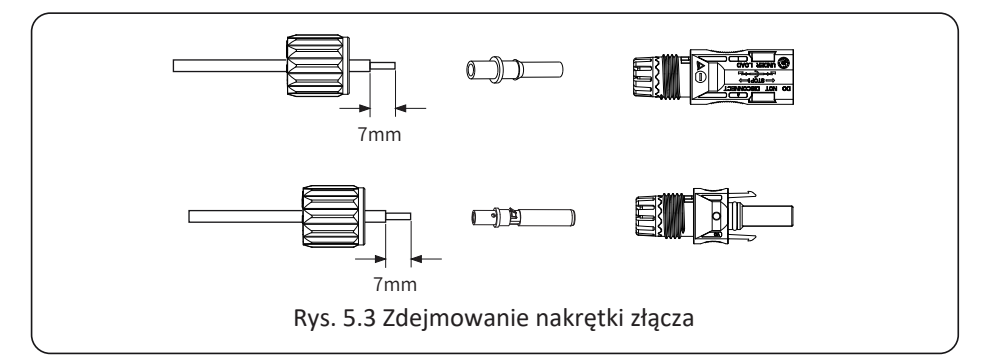

b) Zacisnąć metalowe terminale za pomocą szczypiec zaciskowych, tak jak pokazano na rysunku 5.4.

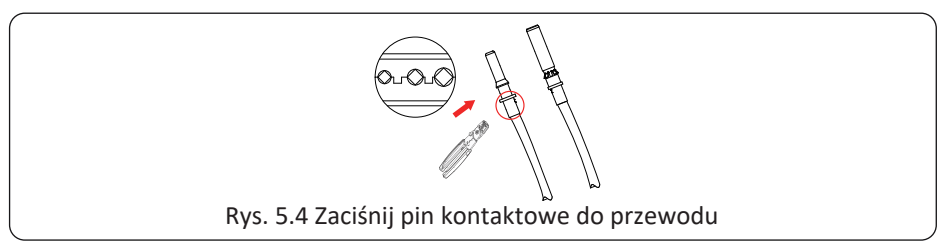

c) Włożyć pin kontaktowy do górnej części złącza i przykręć nakrętkę nasadową do górnej części złącza. (jak pokazano na rysunku 5.5).

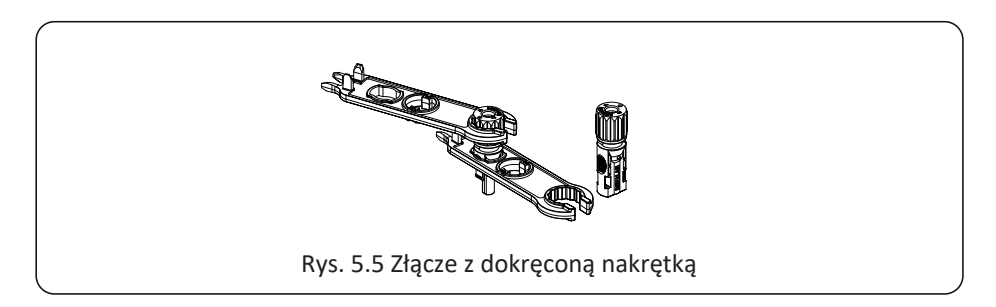

d) Wsunąć złącze DC do pozytywnego i negatywnego wejścia inwertera, jak pokazano na rysunku 5.6

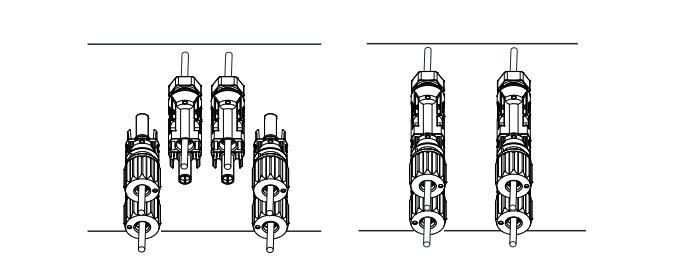

Rys. 5.6 Połączenie wejścia DC

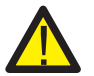

#### *Ostrzeżenie:*

Światło padające na moduł PV wygeneruje napięcie. Wysokie napięcie w serii może doprowadzić do zagrożenia życia. Dlatego też, przed podłączeniem linii wejściowej DC, moduł PV musi zostać zablokowany przez ciemny materiał, a przełącznik DC powinien być w pozycji "OFF", w przeciwnym wypadku wysokie napięcie inwertera może doprowadzić do warunków zagrażających życiu.

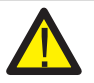

#### *Ostrzeżenie:*

Proszę używać akcesoryjnego złącza zasilania prądem stałym, a podłączanie złączy różnych producentów jest zabronione.

#### **5.2 Podłączenie terminali wejścia AC**

Nie zamykać przełącznika DC po podłączeniu terminalu DC. Podłączyć terminal AC do strony AC inwertera, strona AC wyposażona jest w trzy fazowe terminale AC, które mogą zostać wygodnie podłączone. Przewody giętkie rekomendowane są dla łatwej instalacji. Specyfikacje pokazane są w Tabeli 5.2

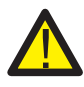

#### *Ostrzeżenie:*

Zabrania się użycia pojedynczego wyłącznika obwodu dla wielu inwerterów oraz połączenia ładunku elektrycznego pomiędzy wyłącznikami obwodu inwertera.

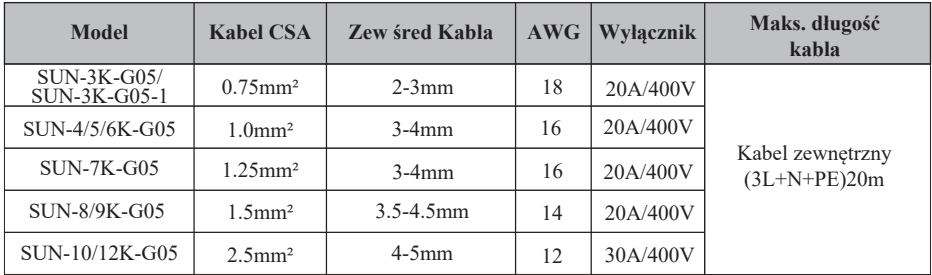

#### Tabela 5.2 Informacje o kablach

Złącze wyjściowe AC podzielone jest na trzy części: pasujące gniazdko, rękaw oraz rękaw uszczelniający, zgodnie z rysunkiem 5.7 kroki wyglądają następująco:

Krok 1: Usunąć pierścień uszczelniający kabla oraz rękaw ze złącza AC, według w podanej kolejności.

Krok 2: Użyć obcążek, aby zdjąć płaszcz ochronny oraz warstwę izolacyjną z kabla AC na odpowiedniej długości, tak jak pokazano na rysunku 5.8.

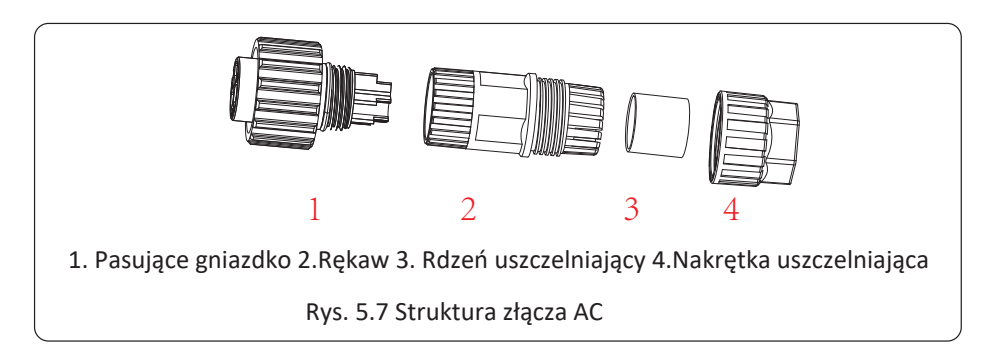

Krok 3: Wsunąć kabel (L1, L2, L3, N, PE) do rękawa uszczelniającego.

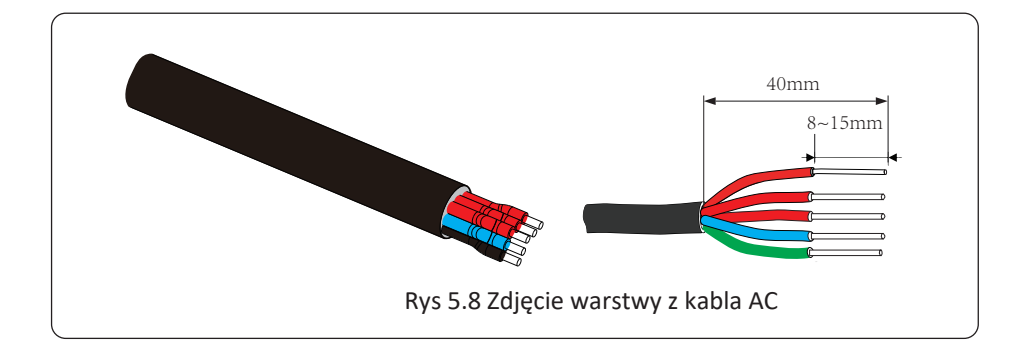

#### *Ostrzeżenie:*

Zachować ostrożność, aby rozróżnić L1, L2, L3, N oraz PE kabli AC.

Krok 4: Użyć śrubokręta sześciokątnego, poluzować wkręty gniazdka jeden po drugim, a później wsunąć rdzeń każdego kabla do odpowiadającego wejścia i dokręcić każdą śrubę. Oznaczenie otworu połączeniowego terminala połączeniowego AC pokazano na rysunku 5.9.

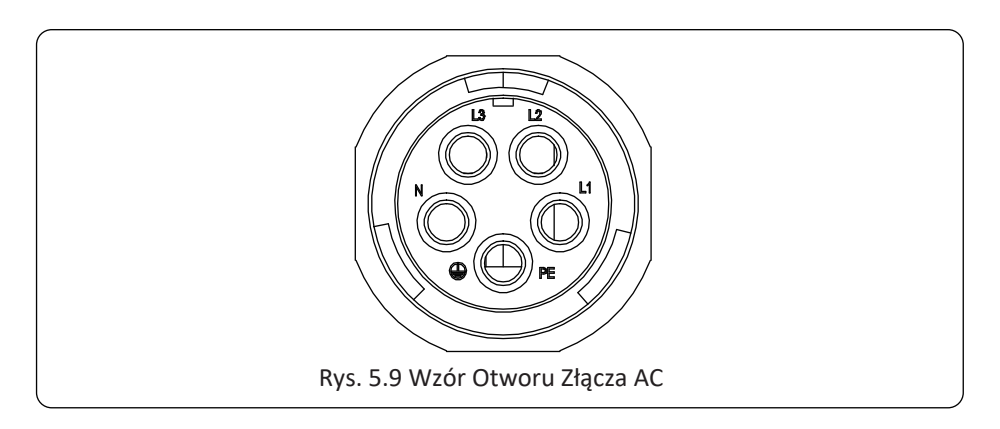

Krok 5: Ustaw rękaw oraz pierścień uszczelniający w miejscu. Krok 6: Podłącz terminale do inwertera tak jak pokazano na rysunku 5.10

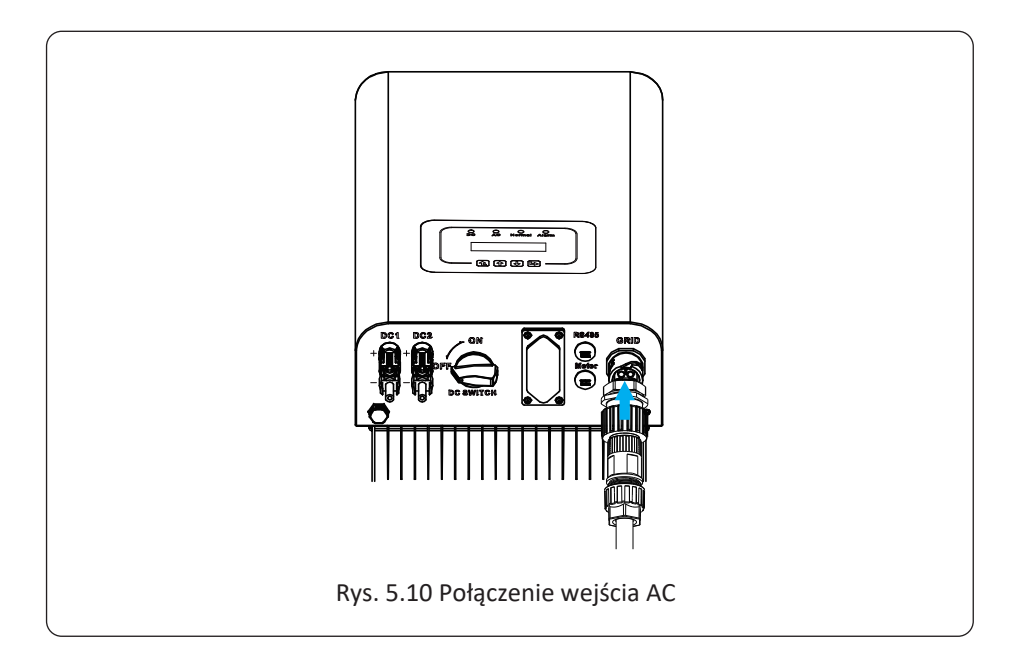

#### **5.3 Podłączenie linii uziemiającej**

Dobre uziemienie wpływa dobrze na odporność na udar napięciowy i poprawę wydajności EMI. Dlatego przed podłączeniem AC, DC oraz kabli komunikacyjnych, należy na samym początku uziemić kabel. W systemie pojedynczym, uziemić tylko kabel PE. Przy systemach wielomaszynowych, wszystkie kable PE inwertera muszą zostać podłączone do tego samego uziemiającego elementu miedzianego tak, aby zapewnić podłączenie wyrównania potencjałów. Instalacja obudowanego przewodu uziemiającego pokazana jest na rysunku 5.11.

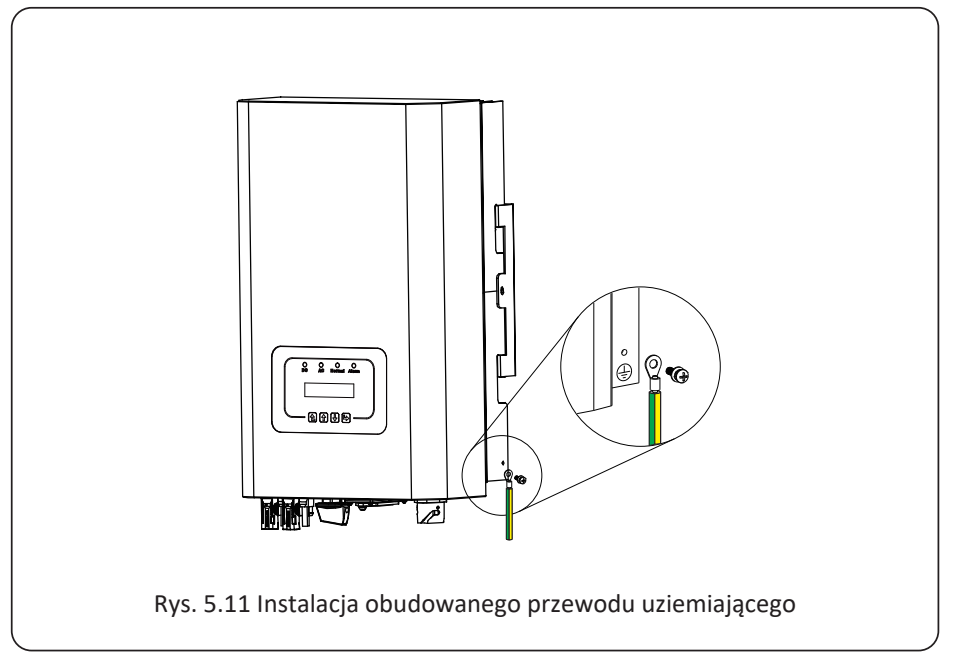

#### *Ostrzeżenie:*

Inwerter posiada wbudowany obwód wykrywający zwarcie, jeśli zewnętrzne urządzenie chroniące przed zwarciem jest podłączone, to jego natężenie pracy musi być większe niż 300 mA lub wyższe, w przeciwnym wypadku inwerter może nie pracować prawidłowo.

#### **5.4 Urządzenie zabezpieczające przed przetężeniem:**

W celu ochrony połączenia AC inwertera, zaleca się zainstalowanie bezpiecznika automatycznego tak, aby zapobiec przetężeniu. Patrz Tabela 5.3 poniżej

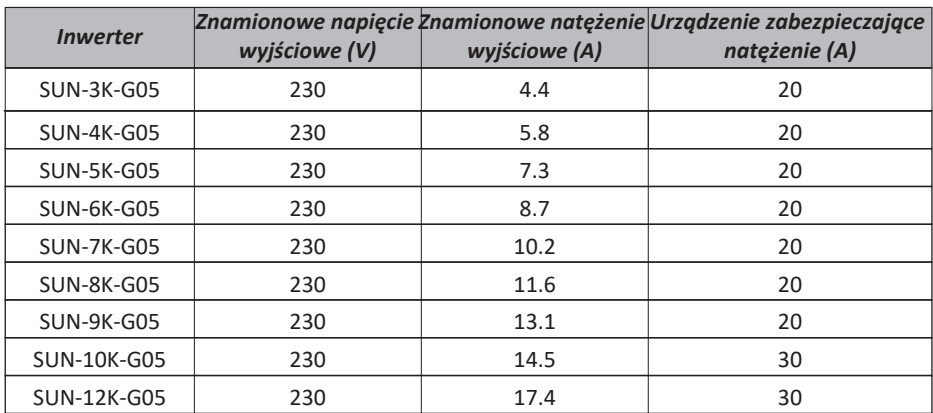

Tabela 5.3 Rekomendowana specyfikacja zabezpieczenia natężenia

#### **5.5 Połączenie monitorowania Inwertera**

Inwerter posiada funkcje zdalnego bezprzewodowego monitoringu. Inwerter z funkcją Wi-Fi wyposażony jest we wtyczkę Wi-Fi służącą do podłączenia inwertera do sieci. Operowanie, instalacja, dostęp do internetu, pobranie APLIKACJI oraz inne procesy związane z wtyczką Wi-Fi wyszczególnione są w tej instrukcji.

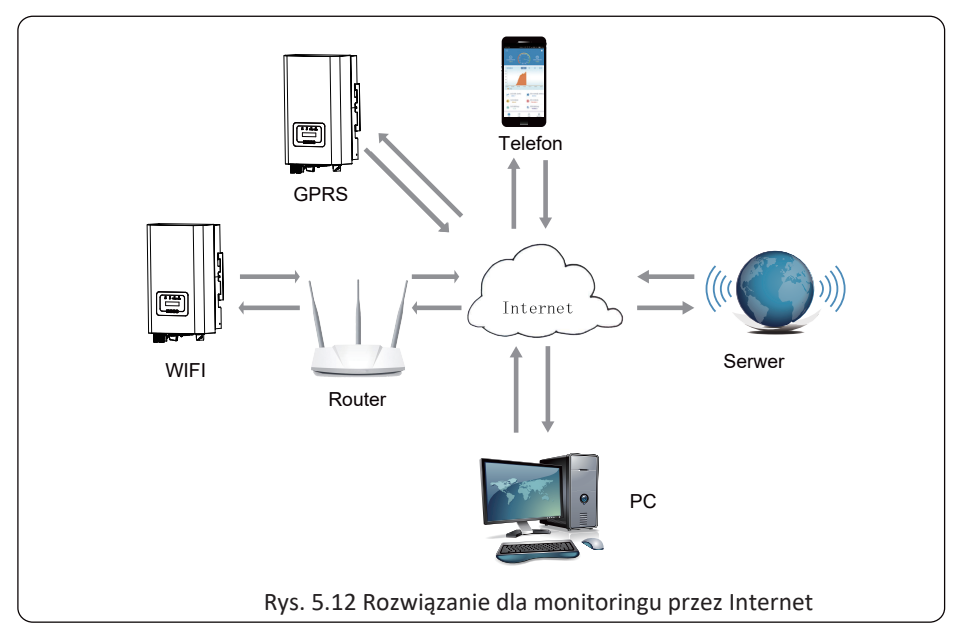

#### **5.6 Instalacja rejestratora danych**

Miejsce instalacji rejestratora danych uszczelnione jest płytką uszczelniającą, tak jak pokazano na rysunku 5.13. Podczas instalacji rejestratora danych, usunąć płytkę uszczelniającą, wymienić na płytkę uszczelniającą z kwadratowym otworem znajdującą się w akcesoriach oraz dokręcić śruby. Wsunąć rejestrator danych do interfejsu oraz zamocować za pomocą śrub. Konfiguracja rejestratora danych musi zostać przeprowadzona po zakończeniu różnych połączeń elektrycznych oraz włączeniu DC inwertera. Kiedy inwerter jest na zasilaniu DC można stwierdzić czy rejestrator danych jest prawidłowo zasilony elektrycznie (światło LED świeci z obudowy).

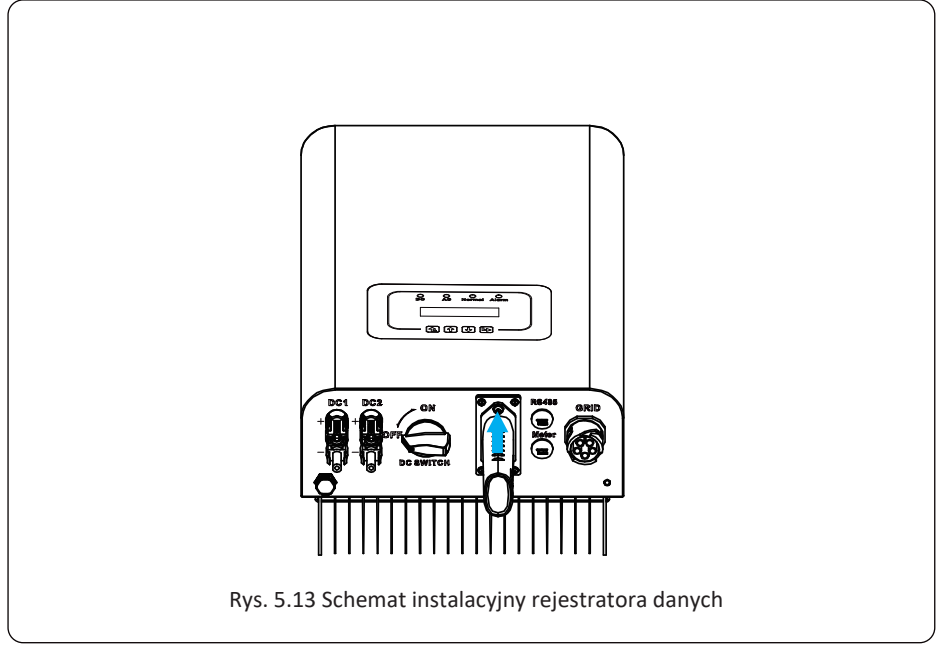

#### **5.7 Konfiguracja rejestratora danych**

Przy konfiguracji rejestratora danych, proszę odnieść się do ilustracji rejestratora danych.

### **6. Uruchomienie oraz Wyłączenie**

Przed uruchomieniem inwertera upewnić się, że inwerter spełnia następujące warunki, w przeciwnym wypadku może dojść do pożaru lub uszkodzenia inwertera. W przypadku tym nie ponosimy żadnej odpowiedzialności. W samym czasie, aby zoptymalizować konfigurację systemu, rekomendowane są dwa wejścia podłączone do tej samej liczby modułów PV.

a)Napięcie jałowe każdego setu modułów PV nie może pod żadnym pozorem przekroczyć 1100Vdc.

b)Każde wejście inwertera powinno używać tego samego typu paneli fotowoltaicznych w serii.

 c)Całkowita moc wyjściowa PV nie może przekraczać maksymalnej mocy wejściowej inwertera, każdy panel fotowoltaiczny nie powinien przekraczać mocy nominalnej każdego kanału.

#### **6.1 Uruchomienie inwertera**

Podczas uruchamiania trójfazowego inwertera, należy podążać za poniższymi krokami:

1. Na początku załączyć wyłącznik AC.

2. Włączyć przełącznik DC modułu PV i jeśli panel gwarantuje wystarczające napięcie startowe i moc to inwerter zostanie uruchomiony.

3. Kiedy napięcie AC oraz napięcie DC są w normie, proces uruchomienia inwertera jest gotowy. Inwerter na początku sprawdzi parametry wewnętrzne oraz parametry sieci, wtedy to LCD poinformuje, że inwerter przeprowadza proces samokontroli.

4. Jeśli parametry są w akceptowalnym zakresie, to inwerter będzie generował energię. Wskaźnik NORMALNIE zostanie zaświecony

#### **6.2 Wyłączenie Inwertera**

Podczas wyłączania inwertera należy podążać za następującymi krokami:

- 1. Rozłączyć wyłącznik AC.
- 2. Poczekać 30 sekund, wyłącz przełącznik DC (jeśli jest) lub odłączyć złącze wejściowe DC. Inwerter wyłączy LCD oraz wszystkie LED w ciągu dwóch minut.

## **7. Funkcja zerowego eksportu poprzez ogranicznik SUN**

Inwerter posiada funkcję zewnętrznego eksportu zerowego. Ta funkcja jest opcjonalna. Może zbierać moc przeciwprądową, aby kontrolować moc wyjściową inwertera tak, że moc inwertera oraz ładunek mogą zostać zrównoważone oraz nadmiar energii nie zostanie dostarczony z powrotem do sieci. Inwerter z funkcją zerowego eksportu, zewnętrzne urządzenie zerowego eksportu (ogranicznik SUN lub licznik energii) zostanie załączone do zestawu, gdyż jest ono niezbędne dla tej funkcji. Ogranicznik SUN wskazuje jak na Rys. 7.1. Można zobaczyć odpowiadającą linie oznaczenia blisko zielonego interfejsu. Zielone terminale po lewej to interfejs trzy fazowej linii AC (L1, L2, L3) oraz Linii N (N), a te po prawej to interfejs pomiędzy trzema setami czujników natężenia oraz jednym setem terminali kontrolnych. Ogranicznik SUN będzie pobierał napięcie oraz natężenie z tych interfejsów oraz wysyłał sygnał kontrolny do inwertera.

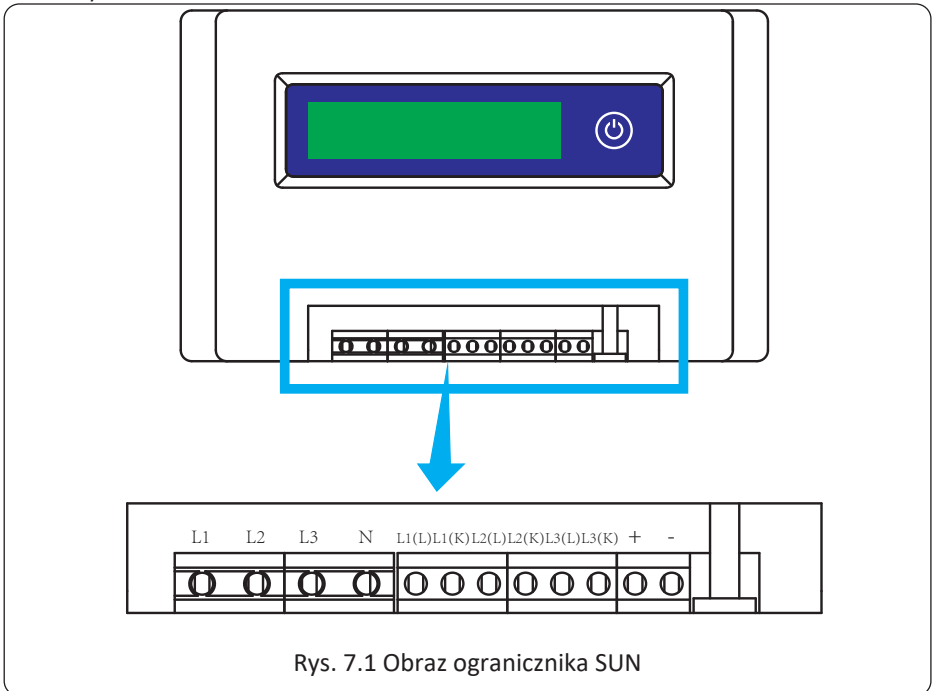

#### **7.1 Schemat okablowania funkcji ogranicznika SUN**

Po zakończeniu podłączania zgodnie z wymaganiami rozdziału 5, inwerter powinien działać i można użyć funkcji ogranicznika. W tym celu należy wyłączyć przełącznik AC i DC inwertera i odczekać 5 minut, aż inwerter całkowicie się rozładuje. W celu ułatwienia korzystania z funkcji ogranicznika, został podany schemat połączeń, jak pokazano to na Rysunku 7.2; żółto/ zielono/czerwona linia pod napięciem (L1, L2, L3) podłączona jest do linii sieci energetycznej pod napięciem (U/V/W), niebieska linia oznacza linię neutralną.

Rekomendowana jest instalacja przełącznika AC pomiędzy gniazdkiem inwertera a siecią energetyczną, specyfikacja przełącznika AC dobierana jest zgodnie z obciążeniem. Po rekomendowany przełącznik AC do połączenia z wyjściem inwertera należy odnieść się do Tabeli 5.2.

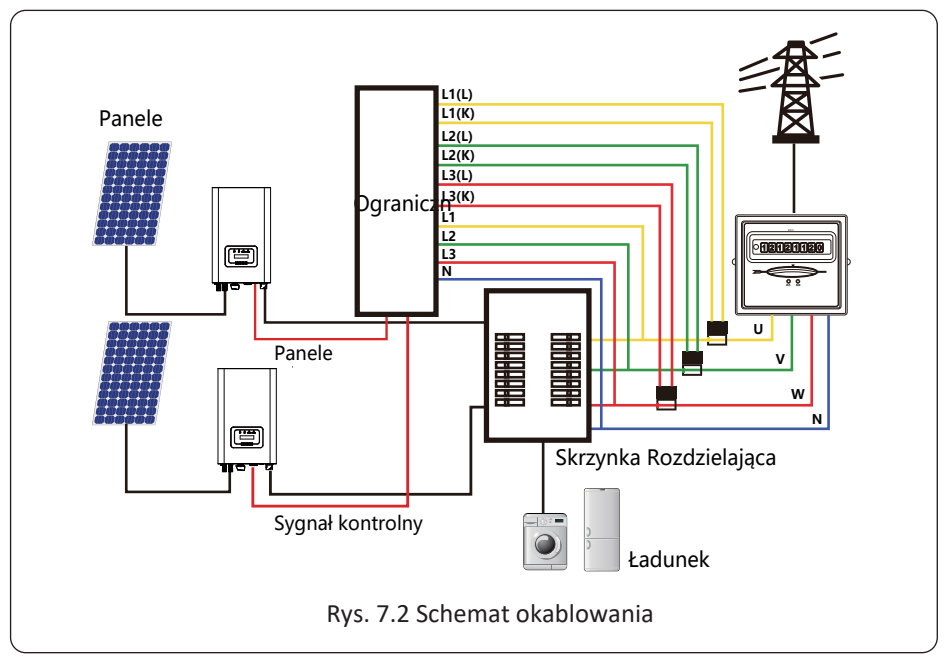

#### **7.2 Podłączenie ogranicznika SUN do inwertera**

Ogranicznik SUN będzie mierzyć napięcie oraz natężenie trzech faz osobno. Ta instrukcja przedstawia tylko kroki instalacyjne jednej fazy, gdyż dwie pozostałe są takie same. Konkretne kroki instalacyjne wyglądają następująco:

(1) Podłączyć ogranicznik SUN do sieci. Podłączony do sieci mierzyć będzie napięcie sieci. Przed podłączeniem do sieci, proszę wyłączyć przełącznik, aby uniknąć zagrożenia wstrząsem elektrycznym. Wybrać jeden kabel ze spodu trzy fazowego przełącznika DC (jakakolwiek z faz U,V,W), aby podłączyć z terminalem L1, a później dokręć linię za pomocą śrubokręta.

(2) Podłączyć ogranicznik SUN do sensora zaciskowego. Sensor zaciskowy można mierzyć natężenie strony AC, powinien zostać podłączony z przodu ładunku (urządzenia domowe itp.), tak aby uzyskać tą funkcję. Tylko jeśli ogranicznik SUN pobiera napięcie oraz natężenie tej samej fazy to można ocenić jej moc. Sensor zaciskowy powinien zostać podłączony do tej samej fazy jak ten wcześniejszy. Otworzyć klamrę boczną sensora zaciskowego, a później zaciśnąć sensor do linii AC na przełączniku DC, kierunek strzałki na sensorze powinien zostać skierowany do ładunku. Sensor zaciskowy posiada dwie linie (jak pokazano poniżej), biała linia odpowiada terminalowi K, a czarna odpowiada terminalowi L. Podłącz białą linię do terminala L1(L) oraz L1(K), odnieść się do zaznaczonej linii ogranicznika SUN oraz dokręcić linię za pomocą śrubokręta. To jest cały proces instalacji jednej fazy.

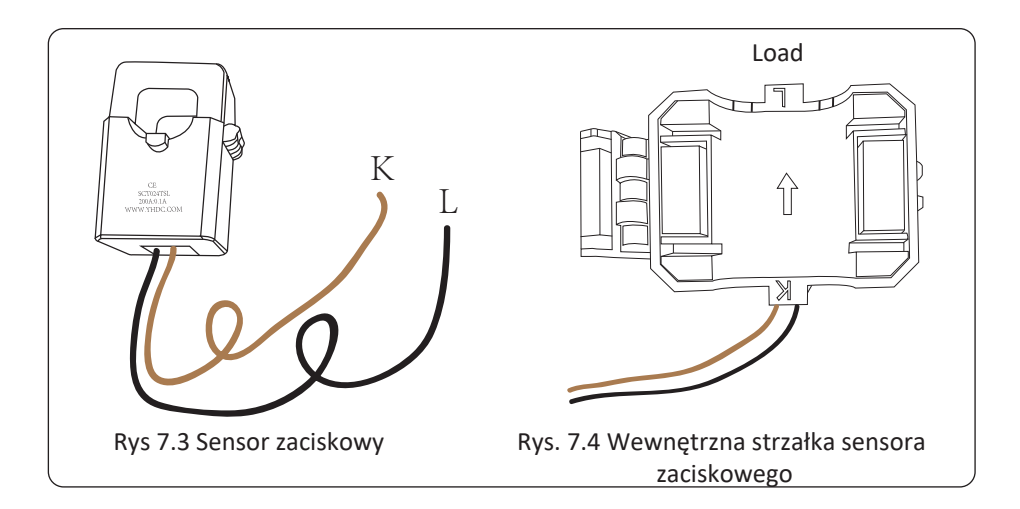

(3) Po zakończeniu instalacji w procesie 1 i 2, podłącz linię N (N) do terminalu N ogranicznika oraz dociśnij linię.

(4) Podłącz do linii kontrolnej. Na interfejsie ogranicznika SUN znajdują się dwie liczby, 1 i 2 oraz tak samo na wodoodpornym terminalu inwertera. Przekręć terminal wodoodporny oraz podłącz linię czerwoną do numeru 1 oraz linię czarną do numeru 2, jak pokazano na zdjęciu. Później podłącz terminal do interfejsu ogranicznika SUN. Druga strona linii powinna zostać podłączona do terminalu kontrolnego.

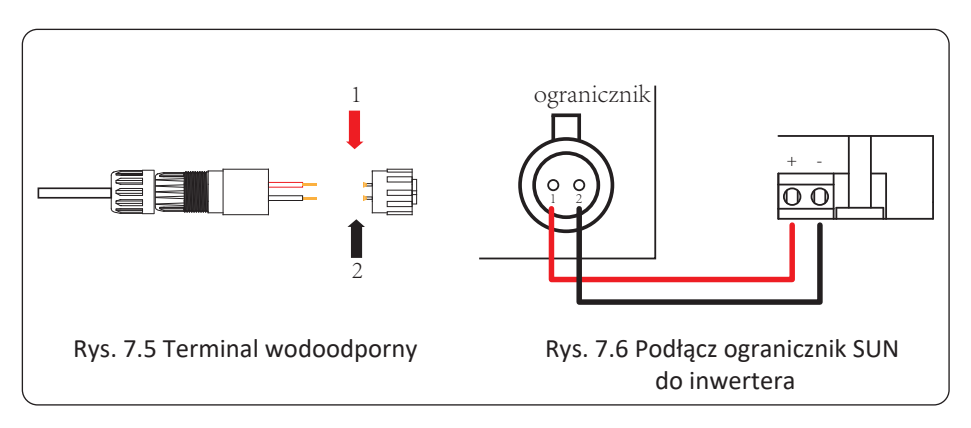

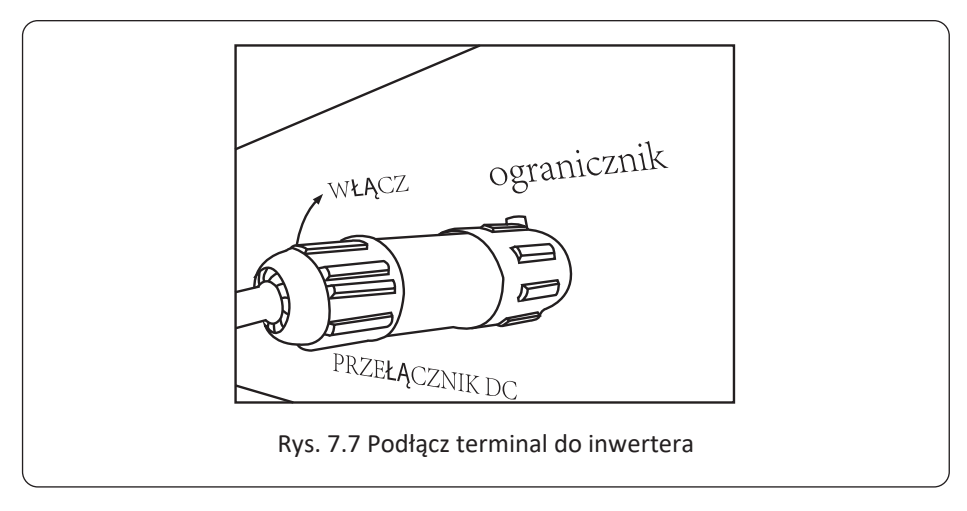

#### **7.3 Używanie funkcji zerowego eksportu**

Kiedy połączenie jest ukończone, należy odnieść się do następujących kroków przy używaniu tej funkcji.

1. Włącz przełącznik AC

2. Włącz przełącznik DC, poczekaj aż LCD inwertera się zaświeci

3. Naciśnij przycisk Enter na panelu LCD głównego interfejsu, aby przejść do menu opcji, wybierz [ustawienia parametrów], aby wejść do pod-menu ustawień, a później wybierz [parametry pracy] jak pokazano na rysunku 7.8, w tym momencie proszę wpisać domyślne hasło 1234 poprzez naciśnięcie przycisku [góra dół, potwierdź], przejdź do interfejsu ustawień parametrów operacyjnych, jak pokazano na rysunku:

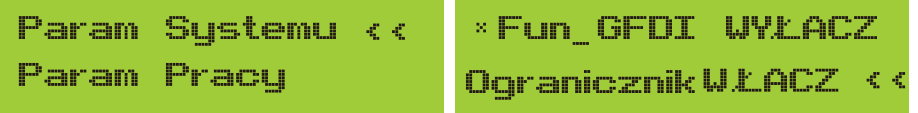

Rys. 7.8 Ustawienie Parametrów

Rys. 7.9 Wyłącznik graniczny

4. Użyj przycisków [góra dół], przesuń kursor ustawiający do funkcji ogranicznika oraz naciśnij przycisk [enter]. W tym momencie możesz włączyć lub wyłączyć funkcje ogranicznika poprzez wybranie przycisku [góra dół], proszę naciśnij przycisk [enter], aby potwierdzić ustawienia.

5. Przesuń kursor do [potwierdź], naciśnij ENTER, aby zapisać ustawienia oraz opuść stronę parametrów pracy, w przeciwnym wypadku ustawienie to nie będzie skuteczne.

6.Jeśli ustawienie zakończy się sukcesem, możesz powrócić do menu interfejsu oraz wyświetlić [strona główna] na LCD poprzez naciśnięcie przycisku [góra dół]. Jeśli wyświetlone zostanie [moc użytkowa], to ustawienie funkcji ogranicznika zostanie ukończone. Jak pokazano na rysunku 7.10.

## - OgranicznikW LACZ << 2OW \* Fun GFDI WYŁACZ

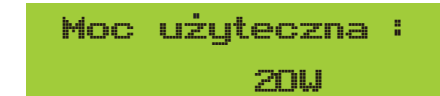

#### **\* Ten element nie jest dostępny dla niektórych wersji Firmware.**

Rys. 7.10 Funkcja ogranicznika włączona

7. [Moc użytkowa] pokazująca pozytywną wartość oznacza, że sieć elektryczna konsumuje energię i nie ma żadnego przepływu zwrotnego. Jeśli [moc użytkowa] wskazuje wartość negatywną, oznacza to, że do sieci płynie nadmiar energii z PV lub kierunek strzałki przekładnika prądowego jest niewłaściwy. Więcej na temat można znaleźć w rozdziale 7.9.

8. Po prawidłowym podłączeniu, poczekać na uruchomienie inwertera. Jeśli moc szeregu PV osiągnie poziom aktualnego poboru energii, inwerter utrzyma pewną moc wyjściową, aby przeciwdziałać mocy sieciowej bez wystąpienia przepływu zwrotnego.

#### **7.4 Funkcja zerowego eksportu (Opcjonalnie)**

Inwerter obsługuje funkcję zerowego eksportu poprzez Licznik energii/Ogranicznik SUN. W oparciu o ciągłą komunikację danych, gdy ogranicznik lub licznik energii wykryje eksport mocy do sieci, prześle on informację do inwertera, a następnie inwerter obniży moc czynną zgodnie z zapotrzebowaniem obciążenia i osiągnie zerowy eksport. Funkcja zerowego eksportu jest opcjonalna. Jeśli zakupisz inwerter z funkcją zerowego eksportu poprzez licznik energii, licznik energii zostanie załączone do zestawu, gdyż jest on niezbędny dla tej funkcji.

#### **7.4.1 Funkcja zerowego eksportu poprzez licznik energii**

Istnieją dwa rodzaje liczników energii dla tej serii inwertera. Pierwszym typem jest Eastron SDM630-Modbus V2, który jest w stanie zmierzyć bezpośrednio prąd o Maks. 100A. Szczegółowe informacje na ten temat znajdują się na Rys. 7.11 i 7.12. Seria Eastron SDM630 MCT 40mA, wymaga zewnętrznego CT do pomiaru prądu. Zakres mocy CT wynosi od 5A-2000A. Szczegółowe informacje o Eastron SDM630 MCT znajdują się na Rys. 7.13 i 7.14. Ponadto, obsługiwany jest również miernik CHNT DTSU666 i może on bezpośrednio mierzyć prąd o Maks. 80A. Szczegółowe informacje o DTSU666 znajdują się na Rys. 7.15 i 7.16.

Po zakończeniu podłączania zgodnie z wymaganiami rozdziału 5, kiedy inwerter pracuje, a użytkownik chce skorzystać z funkcji zerowego eksportu - należy wyłączyć przełączniki AC i DC oraz poczekać 5 minut do momentu, gdy inwerter będzie całkowicie rozładowany. Na schemacie elektrycznym systemu linia czerwona odnosi się do linii L (L1, L2, L3), linia czarna odnosi się do linii neutralnej (N). Podłączenie kabla RS485 licznika energii do portu RS485 inwertera. Rekomenduje się instalacje przełącznika AC pomiędzy inwerterem a siecią energetyczną, specyfikacja przełącznika AC dobierana jest zgodnie z mocą obciążenia. Jeśli wewnątrz zakupionego inwertera nie ma zintegrowanego przełącznika DC, zalecane jest podłączenie przełącznika DC. Napięcie oraz natężenie przełącznika zależy od szeregu PV.

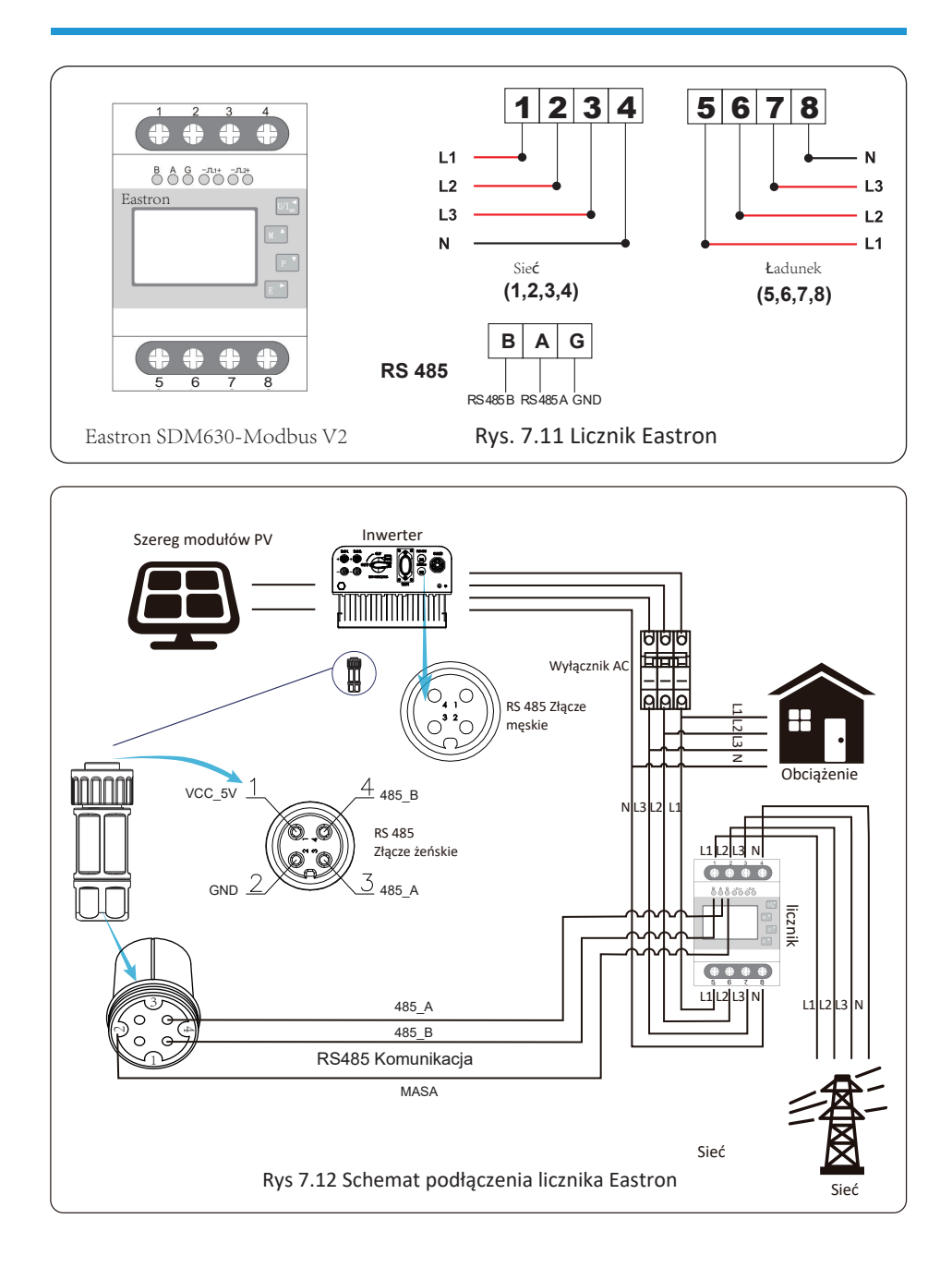

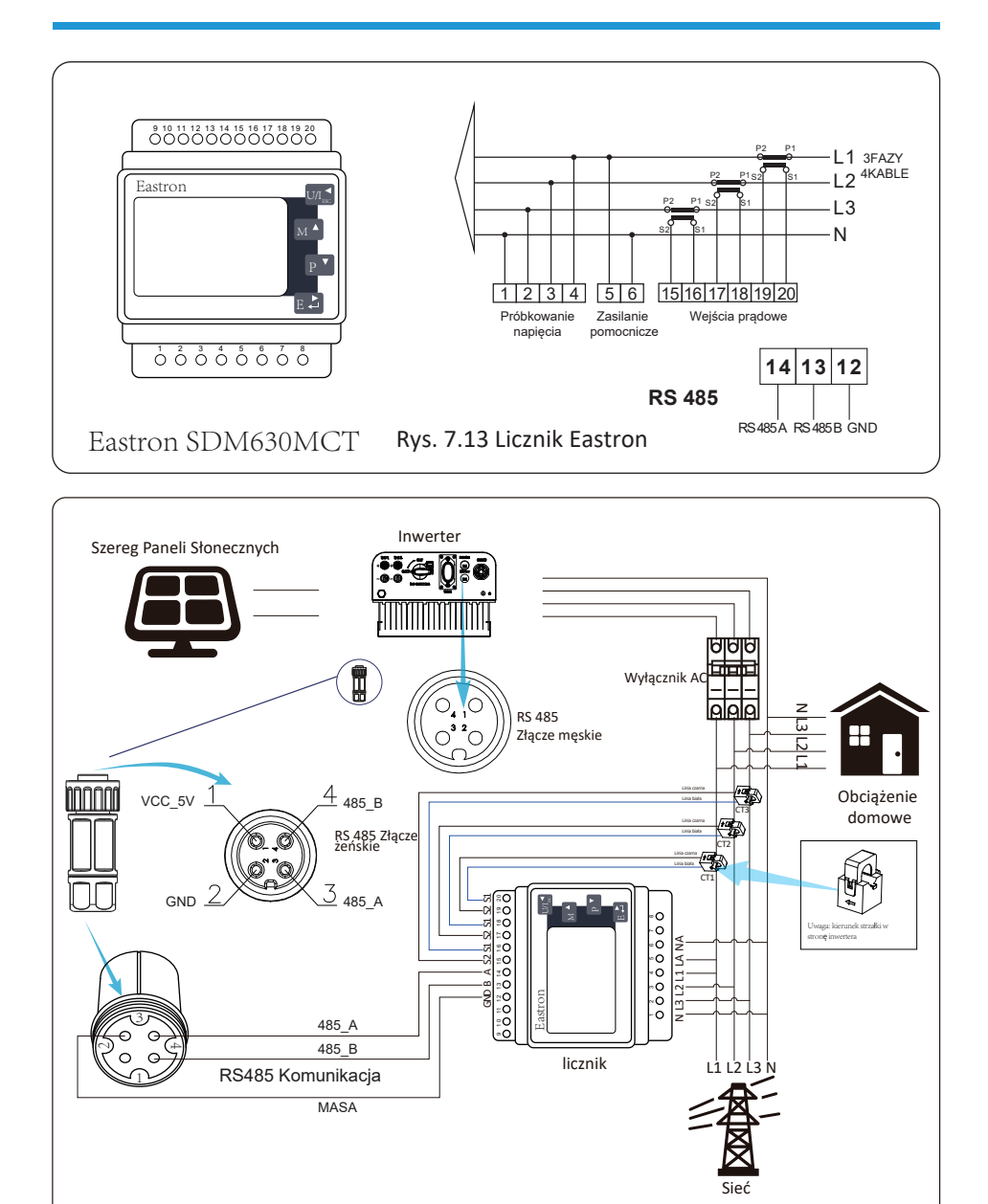

Rys. 7.14 Schemat podłączenia licznika Eastron

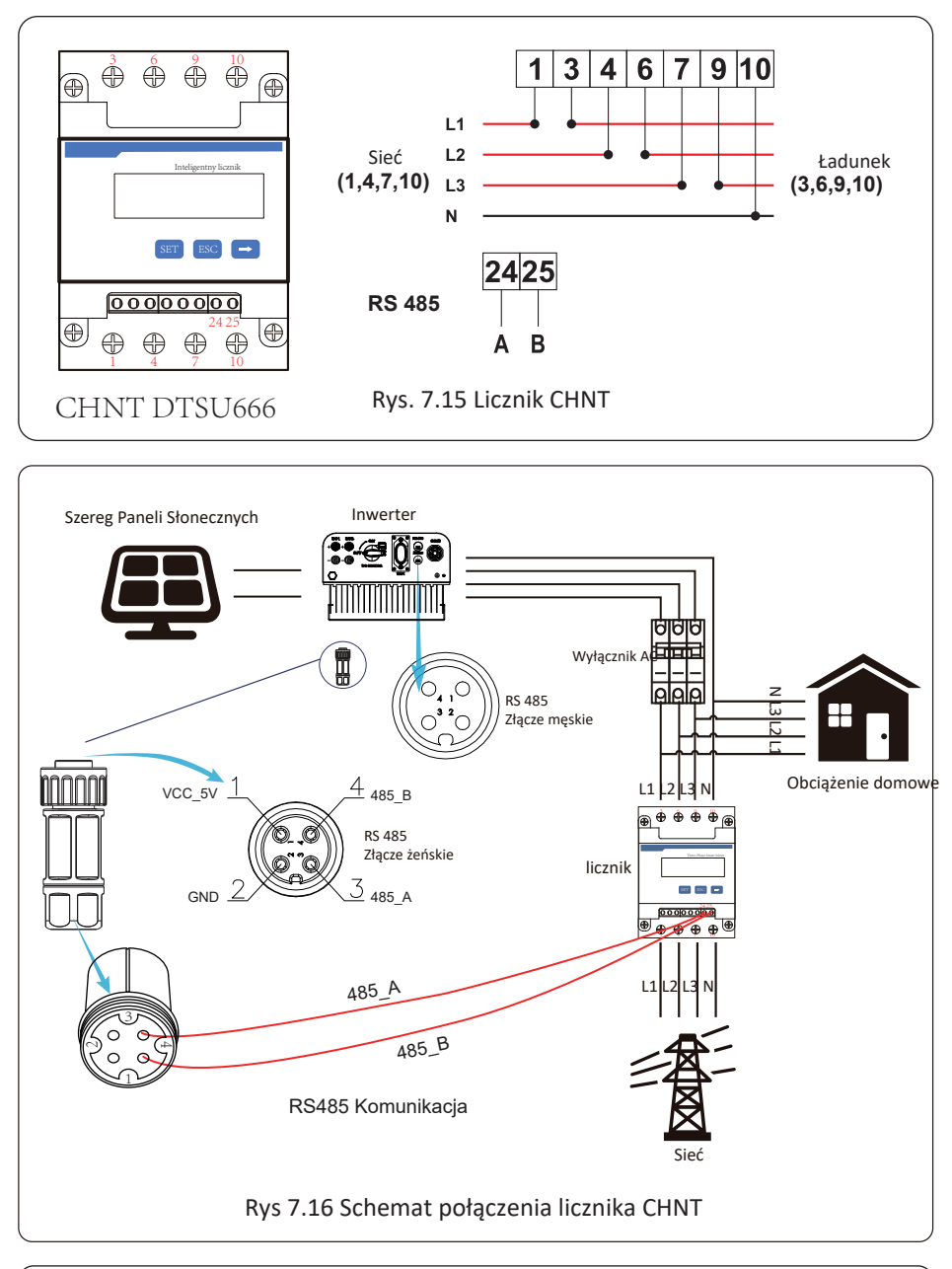

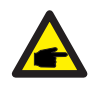

Ostrzeżenie:

Należy upewnić się, że kable wejściowe sieci łączą się z portem 1/4/7/10 licznika energii, a kable wyjściowe AC inwertera łączą się z portem 3/6/9/10 licznika energii podczas podłączania.

#### **7.4.2 Używanie funkcji zerowego eksportu**

Kiedy połączenie jest ukończone, należy odnieść się do następujących kroków przy używaniu tej funkcji.

1. Włączyć przełącznik AC

2. Włączyć przełącznik DC, poczekać aż LCD inwertera się włączy.

3. Nacisnąć przycisk Enter na panelu LCD głównego interfejsu, aby przejść do menu opcji, wybrać [ustawienia parametrów], aby wejść do pod-menu ustawień, a później wybrać [parametry pracy] jak pokazano na rysunku 7.13, w tym momencie należy wpisać domyślne hasło 1234 poprzez naciśnięcie przycisku [góra dół, enter] oraz przejść do interfejsu ustawień parametrów operacyjnych, jak pokazano na rysunku 7.14.picture 7.14.

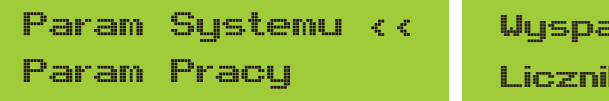

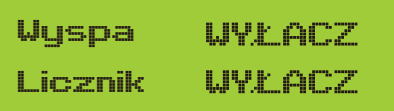

#### Rys. 7.13 Ustawienie Parametrów Rys. 7.14 Przełącznik licznika

4. Użyć przycisków [góra dół], przesunąć kursor ustawiający do licznika energii oraz nacisnąć przycisk [enter]. W tym momencie włączyć lub wyłączyć licznik energii poprzez wybranie przycisku [góra dół], należy naciśnąć przycisk [enter], aby potwierdzić ustawienia.

5. Przesunąć kursor do [OK], naciśnąć [Enter] aby zapisać ustawienia oraz opuścić stronę parametrów pracy, w przeciwnym wypadku ustawienie to nie będzie skuteczne.

6. Jeśli ustawienie zakończy się sukcesem, należy powrócić do menu interfejsu oraz wyświetlić [strona główna] na LCD poprzez naciśnięcie przycisku [góra dół]. Jeśli na wyświetlaczu pojawi się komunikat [moc licznika XXW], ustawianie funkcji zerowego eksportu zostało zakończone. Jak pokazano na rysunku 7.15.

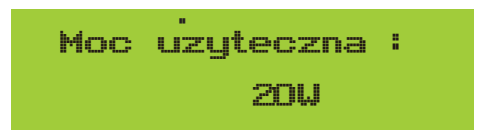

Rys. 7.15 Funkcja zerowego eksportu poprzez licznik energii włączona

7. Moc licznika XXW wskazuje wartość dodatnią, co oznacza, że sieć zasila obciążenie, a energia nie jest wprowadzana do sieci. Jeśli moc miernika jest ujemna, oznacza to, że energia PV jest sprzedawana do sieci lub występuje problem z połączeniem przewodów licznika energii.

8. Po prawidłowym podłączeniu, poczekać na uruchomienie inwertera. Jeśli moc szeregu PV osiągnie poziom aktualnego poboru energii, inwerter utrzyma pewną moc wyjściową, aby przeciwdziałać mocy sieciowej bez wystąpienia przepływu zwrotnego.

#### **7.5 Zapisy dotyczące użytkowania funkcji zerowego eksportu**

Dla twojego bezpieczeństwa oraz operowania funkcją ogranicznika inwertera przygotowaliśmy następujące sugestie i pouczenia:

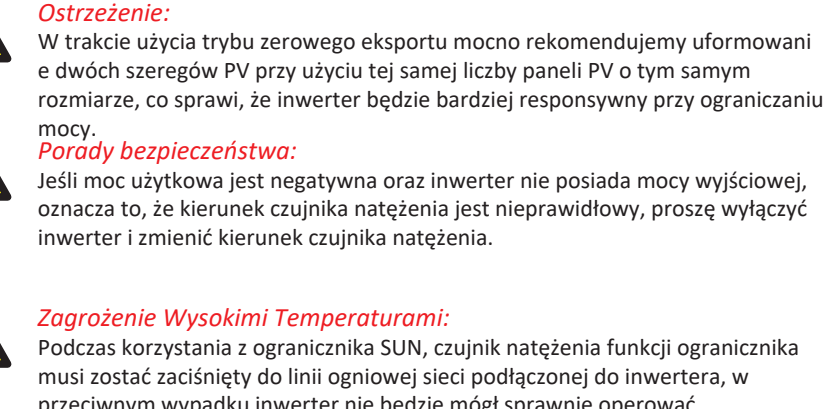

#### Podczas korzystania z ogranicznika SUN, czujnik natężenia funkcji ogranicznika

musi zostać zaciśnięty do linii ogniowej sieci podłączonej do inwertera, w przeciwnym wypadku inwerter nie będzie mógł sprawnie operować.

#### 7.6 Jak przeglądać moc obciążenia instalacji sieciowej PV na platformie monitorującej?

Jeśli chcesz przeglądać moc obciążenia systemu i ile energii (KWH) eksportuje on do sieci (moc wyjściowa inwertera jest używana do zasilania obciążenia, a następnie nadwyżka energii jest przekazywana do sieci). Należy również podłączyć licznik zgodnie z powyższym schematem. Po pomyślnym zakończeniu połączenia, inwerter wyświetli moc obciążenia na wyświetlaczu LCD. Ale proszę nie ustawiać "Licznik WŁĄCZ". Ponadto, będziesz mógł przeglądać moc obciążenia na platformie monitorującej. Sposób ustawienia instalacji wygląda jak w poniższym opisie. Po pierwsze, należy wejść na stronę główną platformy solarman (https://pro.solarmanpv.com, ten link jest dla konta dystrybutora solarman; lub https://home.solarmanpv.com, ten link jest dla konta użytkownika końcowego solarman;) i kliknąć "edytuj".

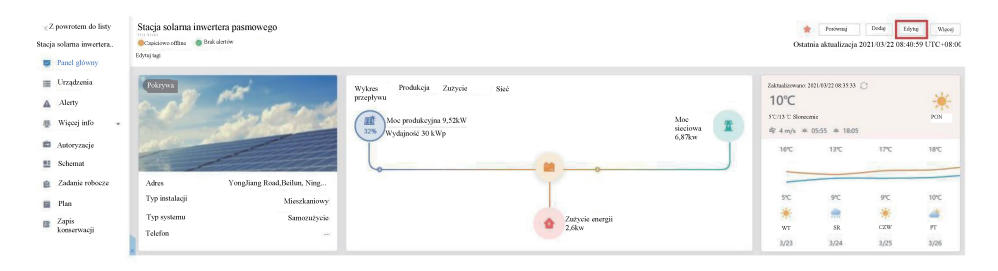

Następnie wybierz typ systemu jako "Samozużycie".

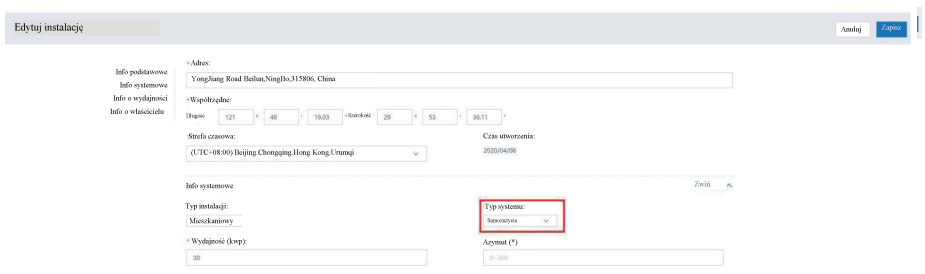

Po drugie, przejdź do strony instalacji, jeśli pokazuje moc PV, moc obciążenia i moc sieci, to oznacza, że konfiguracja jest poprawna.

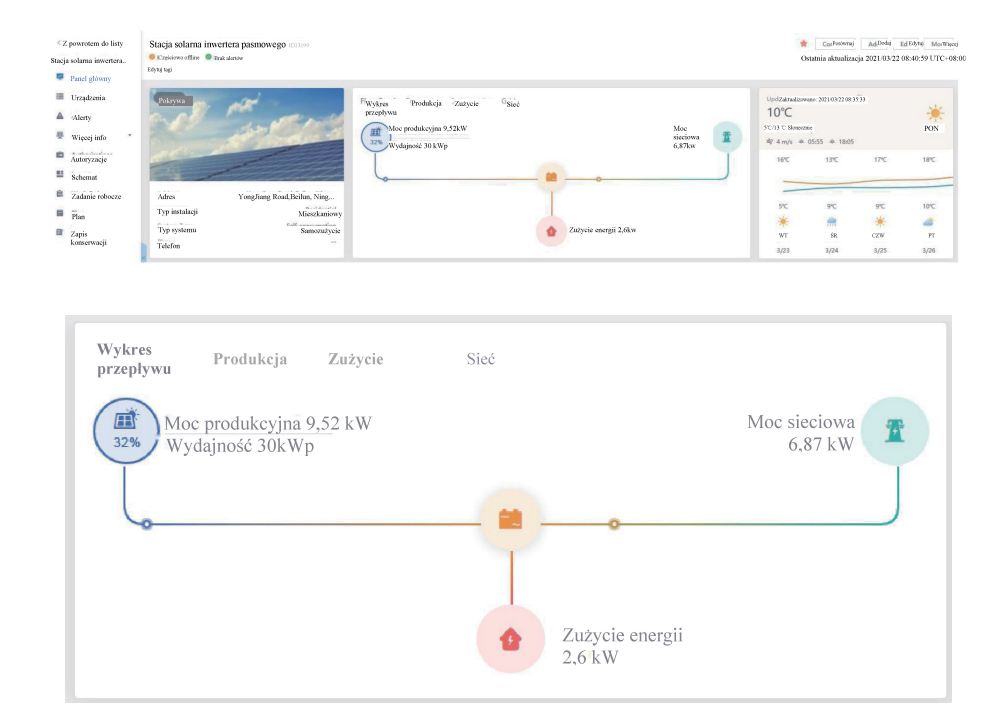

## **8. Ogólne Operowanie**

Podczas normalnego operowania, LCD pokazuje aktualny status inwertera, włącznie z aktualną mocą, całkowitą ilością wygenerowanej mocy, wykresem słupkowym mocy oraz ID inwertera itp. Naciśnij przycisk Góra oraz przycisk Dół, aby zobaczyć aktualne napięcie DC, natężenie DC, napięcie AC, natężenie AC, temperaturę chłodnicy inwertera, numer wersji oprogramowania oraz stan połączenia WiFi inwertera.

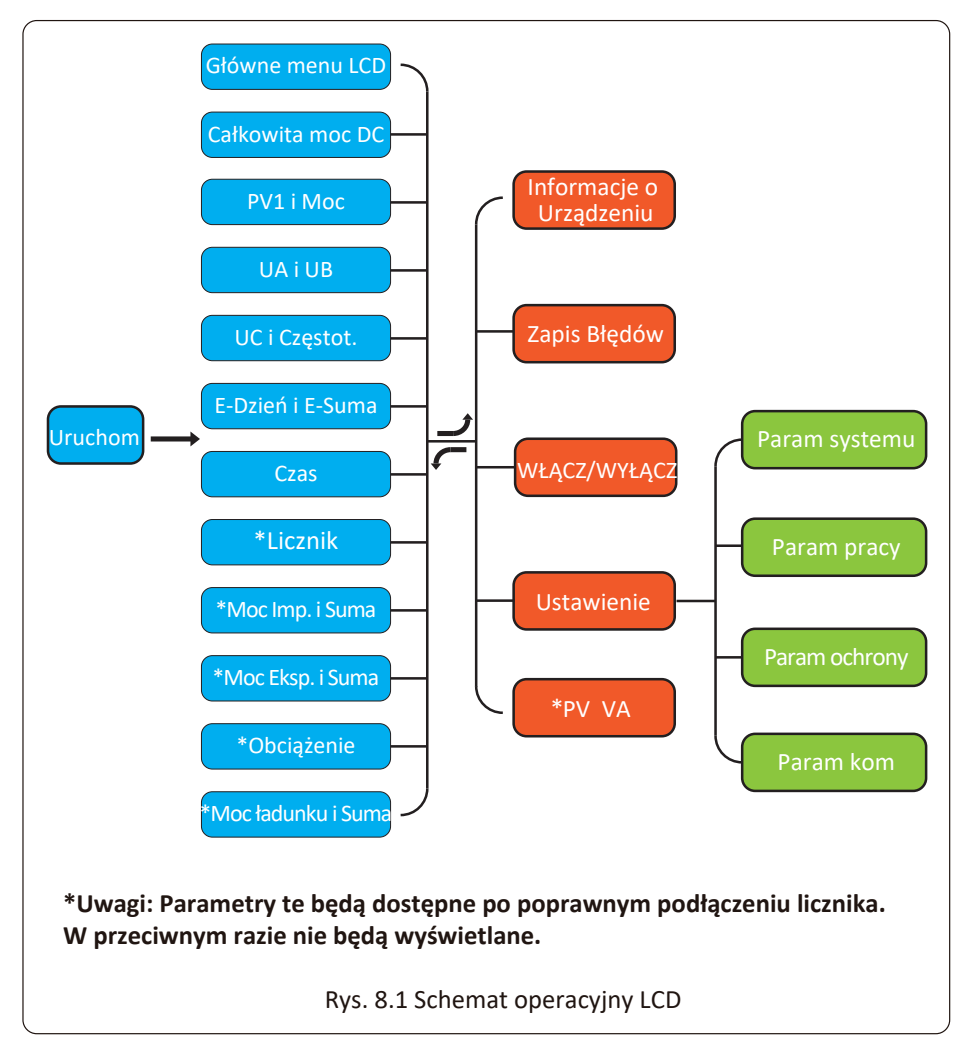

#### **8.1 Interfejs początkowy**

Na interfejsie początkowym możesz sprawdzić moc PV, napięcie PV, napięcie sieci, ID inwertera, model oraz inne informacje.

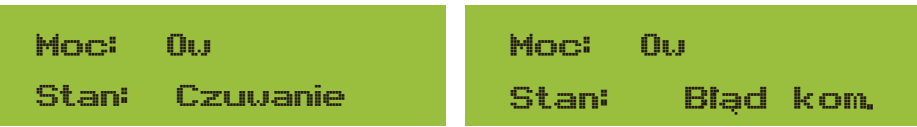

Rys. 8.2 Interfejs początkowy

Naciśnij GÓRA lub Dół, możesz sprawdzić napięcie DC inwertera, natężenie DC, napięcie AC, natężenie AC oraz temperaturę inwertera.

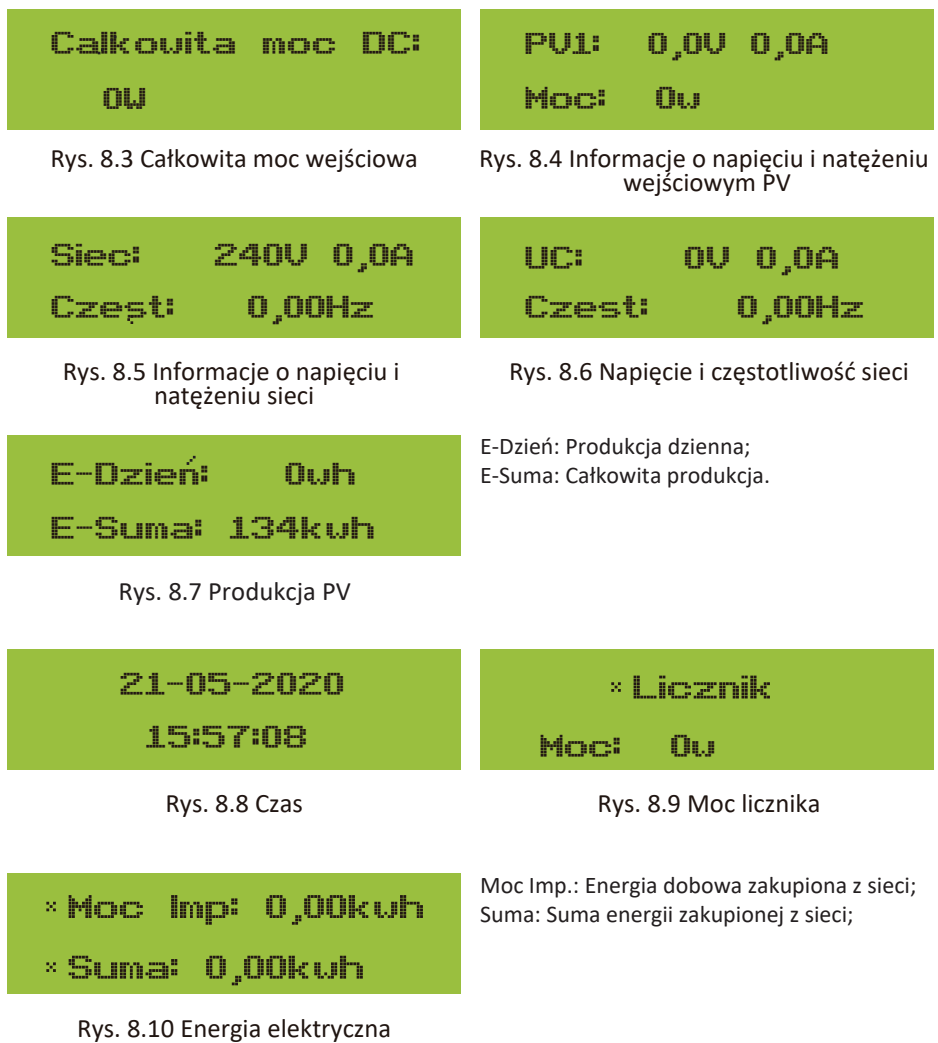

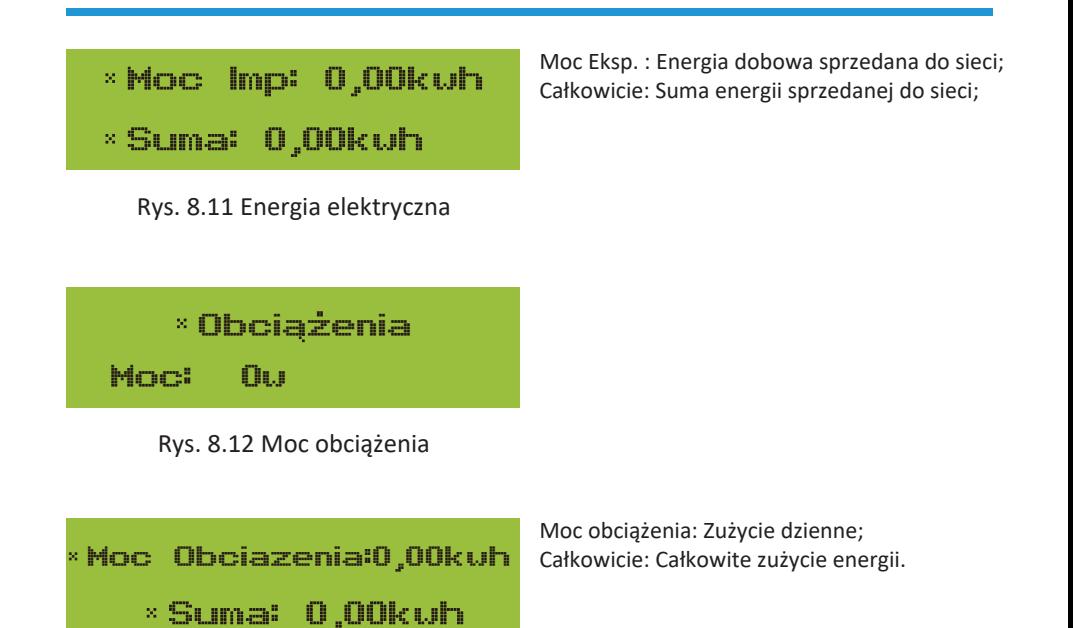

Rys. 8.13 Zużycie obciążenia

#### **8.2 Pod-menu w menu głównym**

W menu głównym znajduje się pięć pod-menu.

#### **8.2.1 Informacje o Urządzeniu**

Możesz zobaczyć, że oprogramowanie LCD to Ver0201, a oprogramowanie płytki sterującej to Ver1970. W tym interfejsie, znajdują się takie parametry jak moc znamionowa, adresy komunikacyjne.

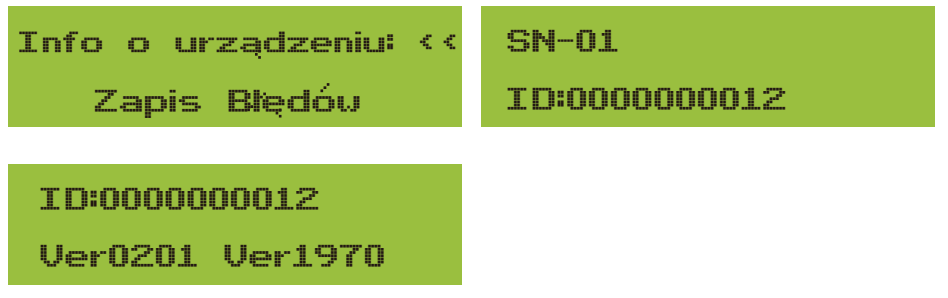

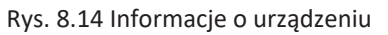

#### **8.2.2 Zapis Błędów**

Może zawierać osiem zapisów błędów w menu, łącznie z czasem, klient może rozwiązać problem bazując na kodzie błędu.

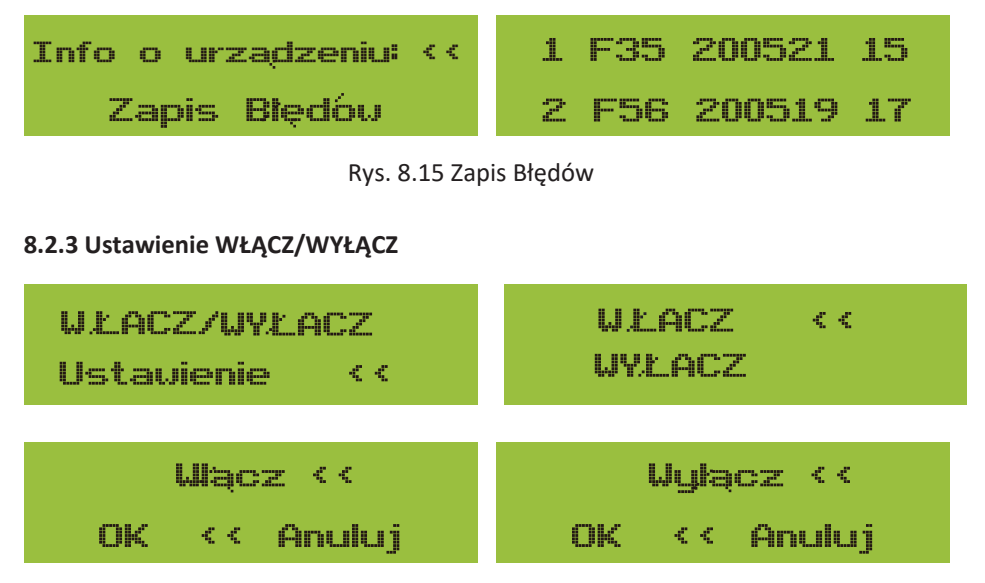

Rys. 8.16 Ustawienie WŁACZ/WYŁACZ

Gdy inwerter jest wyłączony, natychmiast przestaje pracować i przechodzi w tryb czuwania, a następnie ponownie przechodzi do programu autotestu. Jeśli przejdzie pomyślnie autotest, zacznie ponownie pracować.

#### **8.2.5 Parameter setting**

W ustawieniach istnieje pięć pod-menu. Ustawienia zawierają param systemu, param pracy, param ochrony, param kom. Wszystkie te informacje służą jako referencja przy konserwacji.

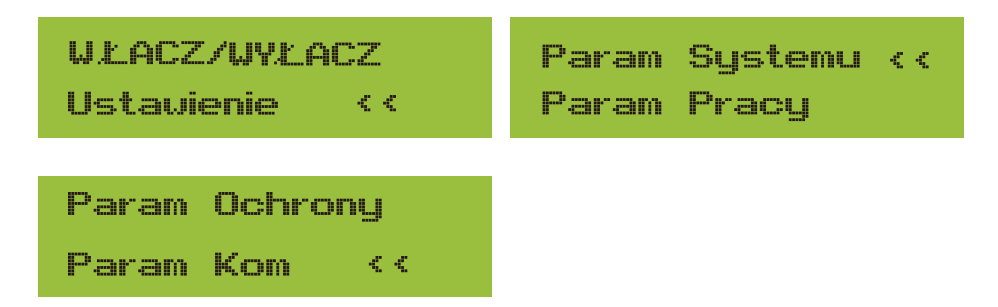

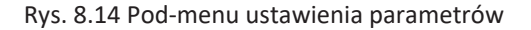

#### **8.3 Ustawienie param systemu**

Param Systemu zawierają ustawianie czasu, ustawianie języka, ustawianie wyświetlacza oraz reset fabryczny

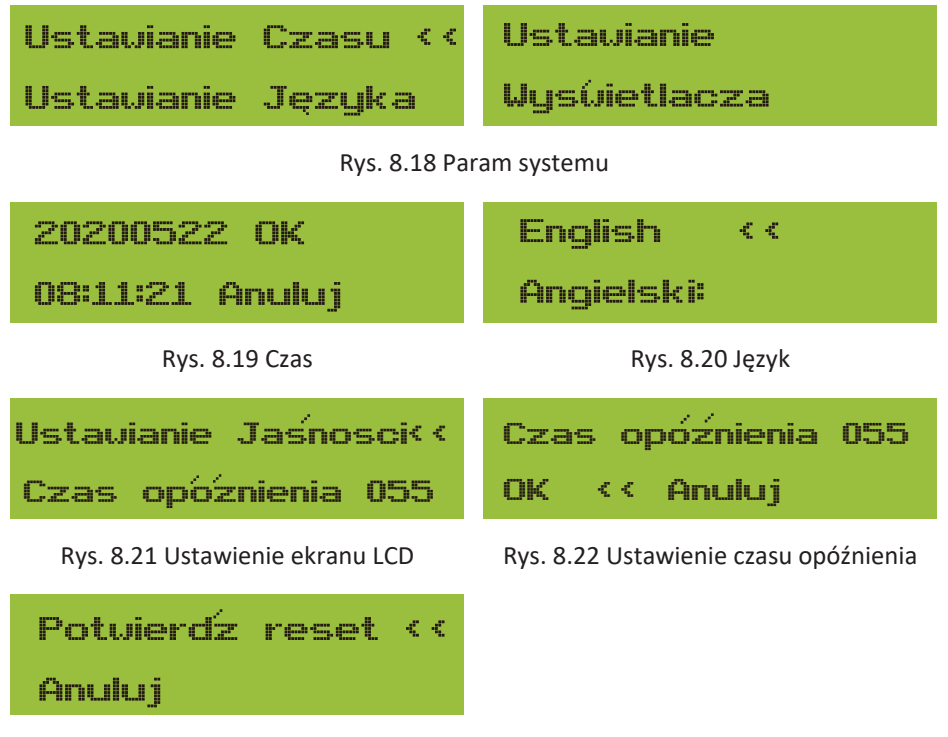

Rys. 8.23 Reset do ustawień fabrycznych

#### **8.4 Ustawienie param pracy**

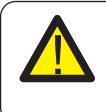

#### *Uwaga:*

Wymagane hasło-- tylko dla autoryzowanego inżyniera Nieautoryzowany dostęp może doprowadzić do utraty gwarancji. Hasło początkowe to 1234.

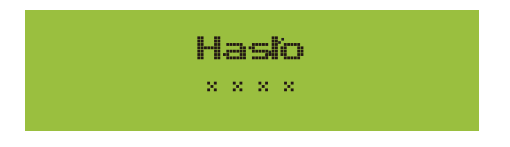

Rys. 8.24 Hasło

### **8.4.1 Ustawienie AktywneP**

| ActiveP                  | Uref -            |
|--------------------------|-------------------|
| O×.                      | 0.00              |
| くく                       | $0.0% < \epsilon$ |
| Q-Mode                   | <b>ReactP</b>     |
|                          |                   |
| PF                       | <b>WYL</b> <<     |
| $-1,000$                 | Fun_RCD           |
| <b>WHERE</b>             | <b>OS</b>         |
| $Fun-ISO$                | SelfCheck         |
|                          |                   |
| <b>WHE &lt;&lt;</b>      | Limiter           |
| Island                   | UYI.              |
| <b>WYŁ</b>               | Feed-in           |
| Meter                    | $0\times 10^{-4}$ |
|                          |                   |
| <b>MPPTLiczba</b><br>- 0 |                   |
|                          |                   |

Rys. 8.25

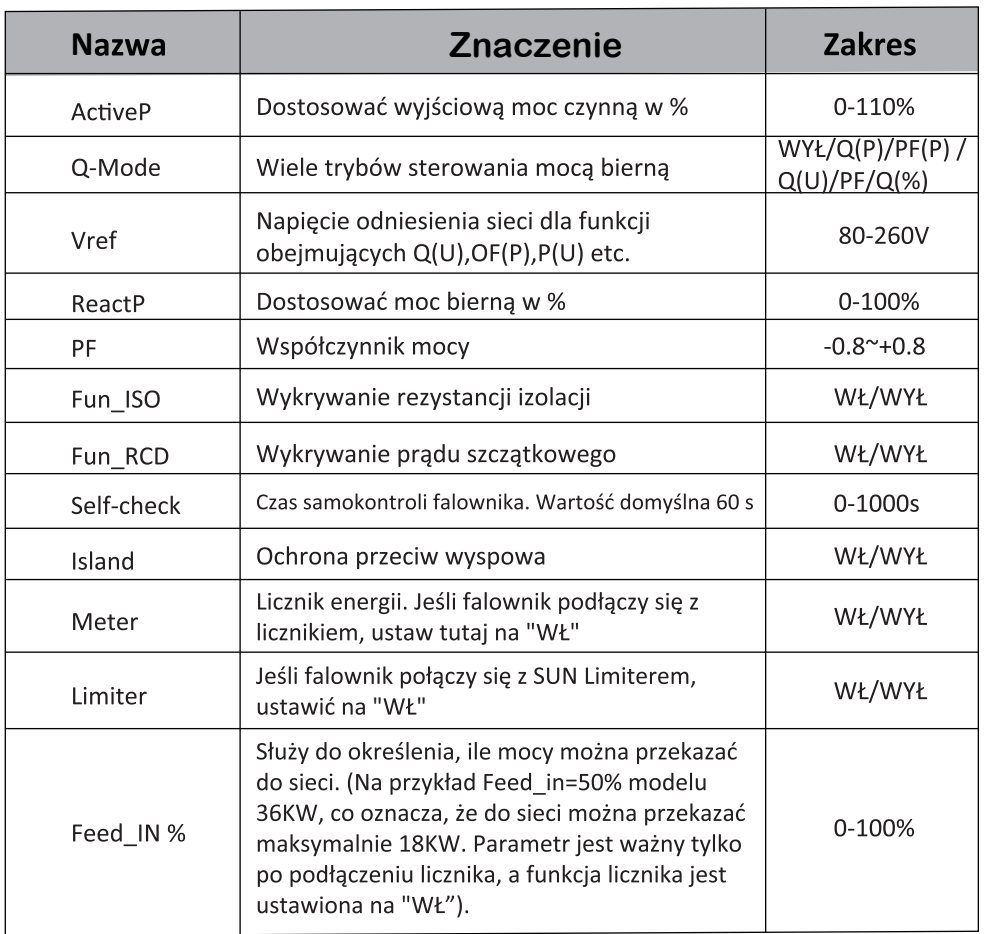

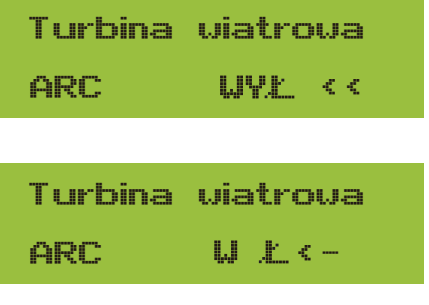

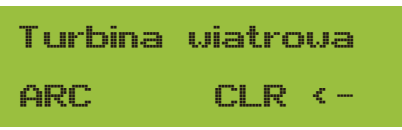

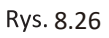

| ARC UVL<br>OF-Derate WYL <-                                    | <b>ARC</b><br>$U - L$<br>OF-Derate HYS <-     |
|----------------------------------------------------------------|-----------------------------------------------|
| $U - L$<br>ARC.<br>$OF-Derate$ $U K^-$                         |                                               |
| UF-Uprate WYŁ <-<br>$W$ Gra $=$ 0.000 $\times$                 | UF-Uprate HYS <-<br>$UGRa = 0.000x$           |
| UF-Uprate $\mathbf{u} \mathbf{r} \leftarrow$<br>$U6ra = 0.000$ |                                               |
| 0.0% <<br>WGra -<br>WGraStr 0.0×                               | <b>PU</b> Andrew<br><b>UVE</b><br>PouerLim << |
| LURT<br><b>HURT</b><br><b>WYERK</b>                            | DRM UVL<br>Sunspec UYL <<                     |
| Sunspec WYL<br>Anuluj <<<br>OK <b>The Contract of Street</b>   |                                               |

Rys. 8.28

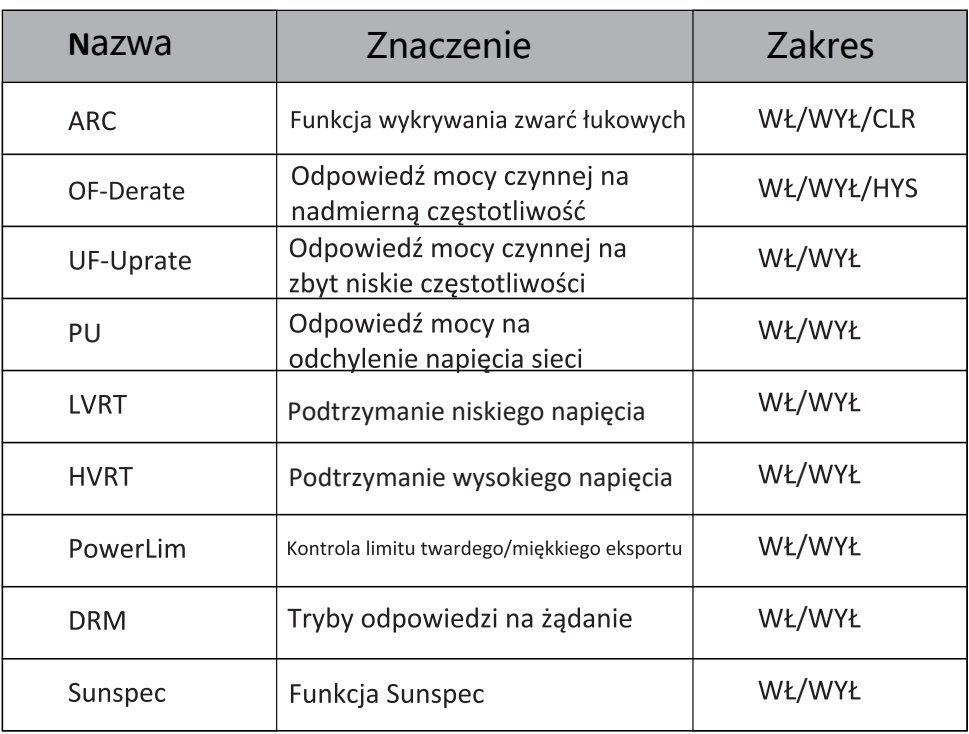

<u> Maria de la conte</u>

## **Charakterystyka modulacji częstotliwości**

Ta seria falowników wyposażona jest w funkcję szczegółowej zmiany parametrów częstotliwości. Długie naciśnięcie przycisku "trybu wyłączenia", powoduje wejście do menu ustawień.

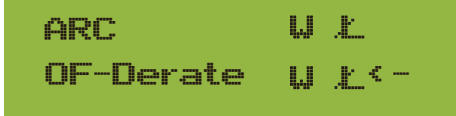

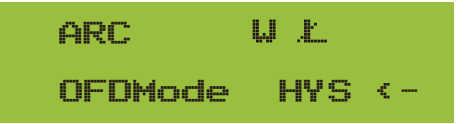

**Tab. 11-4** Definicja parametrów charakterystyki nadczęstotliwościowej

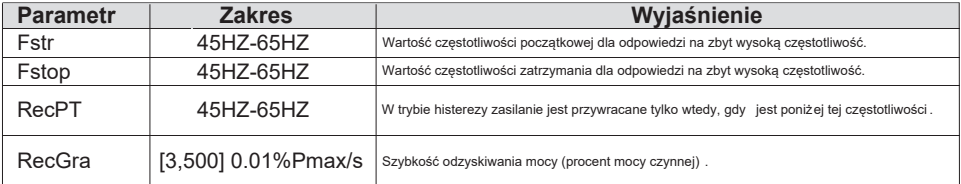

Na przykład, Fstr: 50,5 Hz, Fstop: 51,5<br>Hz, RecPT: 50,1 Hz, gdy częstotliwość sieci wzrośnie powyżej wartości startowej: 50,5 Hz, falownik liniowo zmniejszy moc wyjściową z gradientem 100% Pmax/Hz, aż do osiągnięcia StopPT: 51,5 Hz.

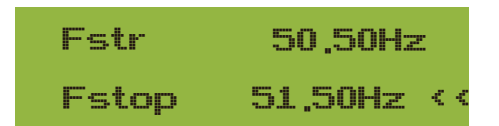

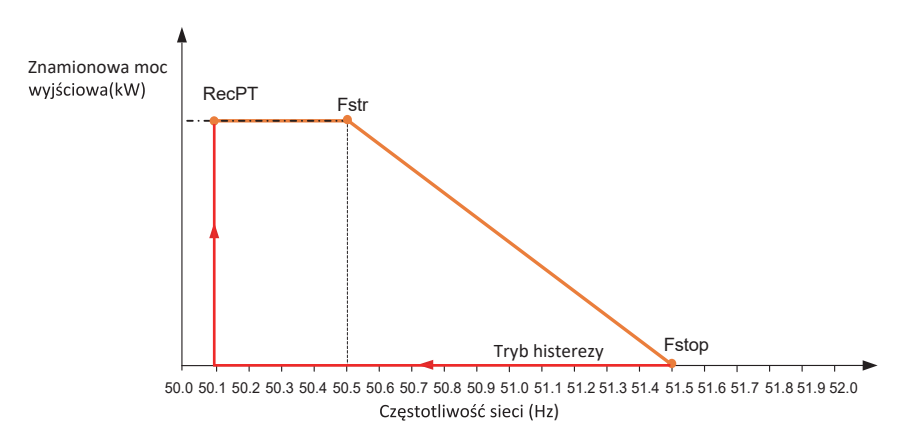

**Fig. 11-3** Tryb Frq-Wa� dla warunków częstotliwościowych

Gdy częstotliwość przekroczy Fstr: 51,5 Hz, wyjście falownika powinno zostać zatrzymane (tj. 0W). Gdy częstotliwość jest niższa niż Fstop: 51,5 Hz, falownik będzie liniowo zwiększał moc wyjściowa z gradientem 100% Pmax/Hz, aż do osiagniecia SttPT: 50.5 Hz.

W trybie histerezy, gdy częstotliwość jest niższa niż Fstop : 51,5 Hz, falownik nie zwiększy mocy wyjściowej, dopóki nie bedzie niższa niż RecPT: 50,1 Hz.

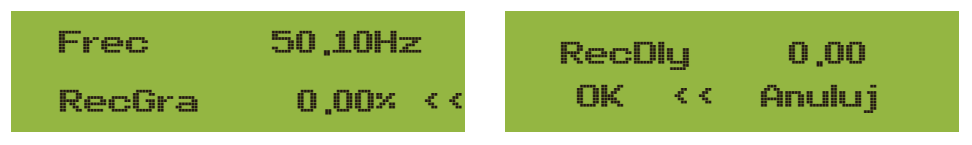

Falownik wyposażony jest w funkcję regulacji mocy biernej. Należy nacisnąć przycisk tryb regulacji mocy biernej, aby wybrać odpowiedni tryb regulacji i ustawić odpowiednie parametry.

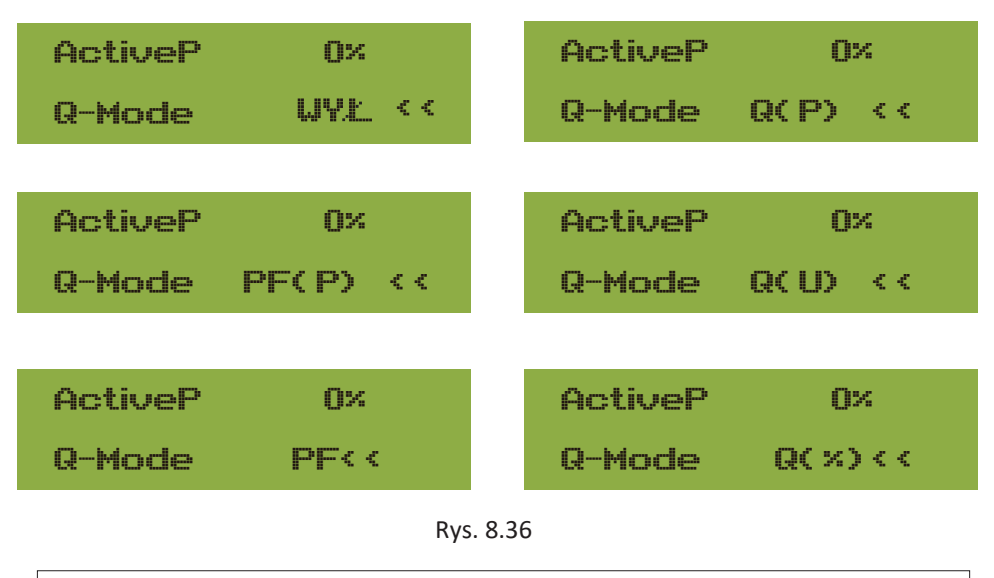

**Tryb "OFF"** 

Funkcja regulacji mocy biernej jest wyłączona. PF jest ustalony na +1.000

**ReactiveP**

Należy ustawić moc bierną w %.

**Tryb "PF"** 

Współczynnik mocy (PF) jest stały, a moc bierna regulowana przez parametr OF.

PF waha się od 0,8, co prowadzi do 0,8 opóźnienia.

- · Wiodacy falownik dostarcza moc bierna do sieci.
- Opóźnienie: falownik wprowadza moc bierną do sieci.

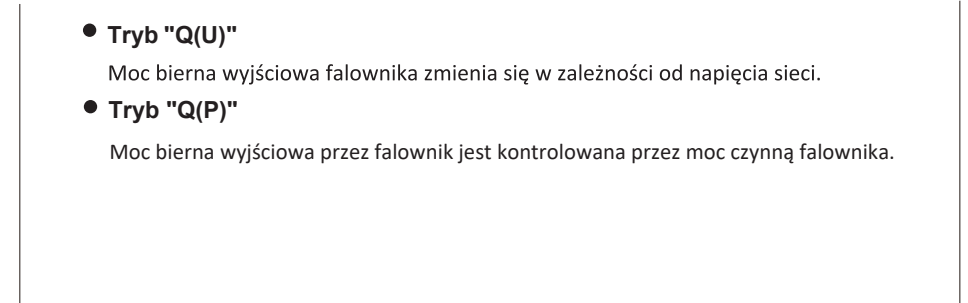

## **"Q(U)" Mode**

| ActiveP   | Q×             | Pstart         | 0.0x < c  |
|-----------|----------------|----------------|-----------|
| QMode:    | $Q(U) \leq C$  | Pstop:         | $20,0$ ×  |
|           |                |                |           |
| RmpTime   | Os.            | U1             | 0.0x < c  |
| PtUsed    | $0 < \epsilon$ | $Q_{1}$        | 0.0       |
|           |                |                |           |
| U2        | 0.0x < c       | U3             | 0.0x <    |
| QZ        | 0.0%           | Q <sup>3</sup> | 0.0       |
|           |                |                |           |
| U4        | 0.0x < c       | U5             | 0.0x < c  |
| U4        | 0.0            | Q5             | 0.0x      |
|           |                |                |           |
| <b>V6</b> | 130.0x < c     | QG             | 0.0%      |
| QG        | 30,0           | OK.            | Anuluj << |

Rys. 8.37

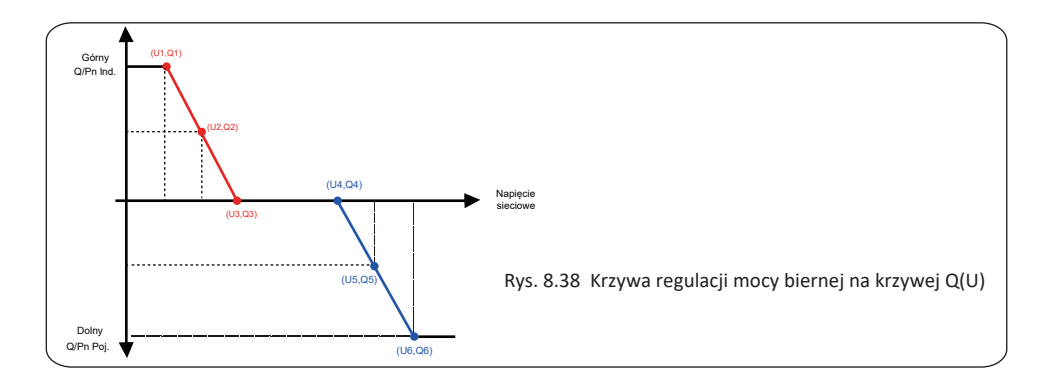

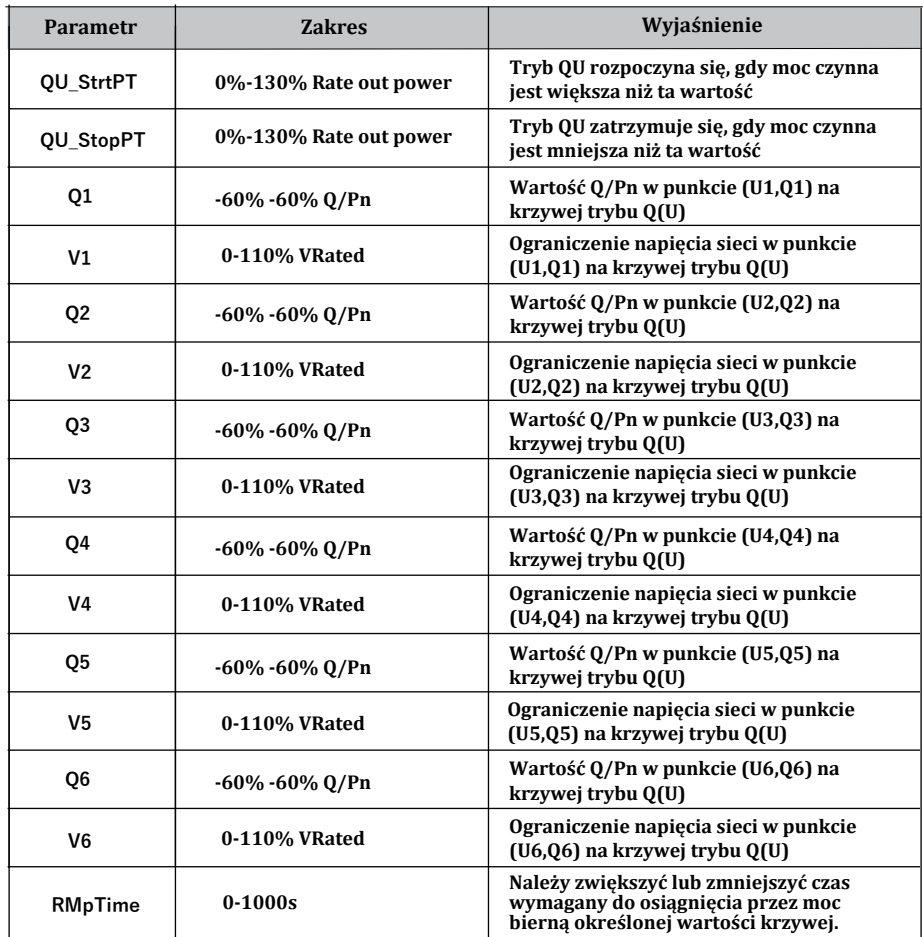

Objaśnienie parametrów trybu "Q(U)"

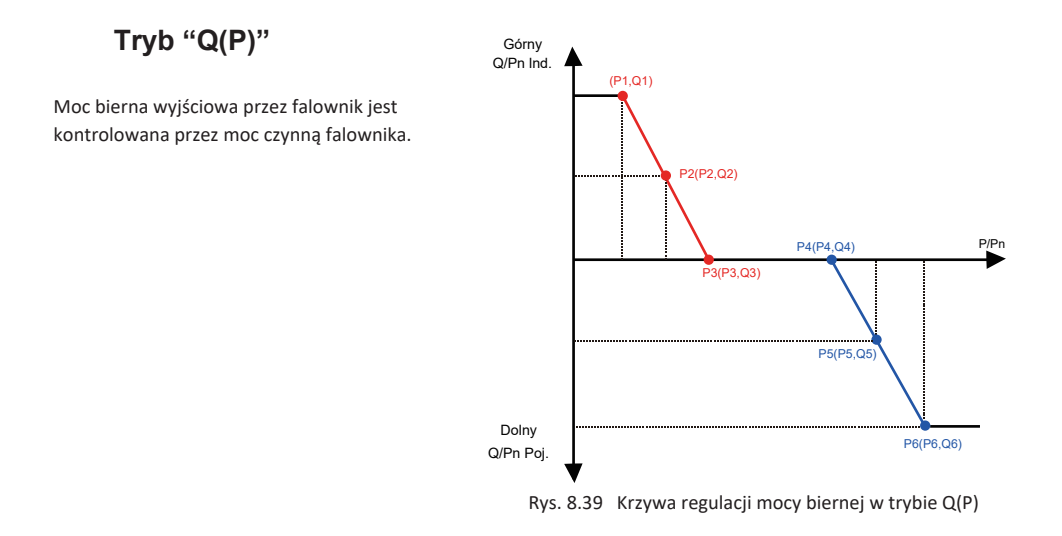

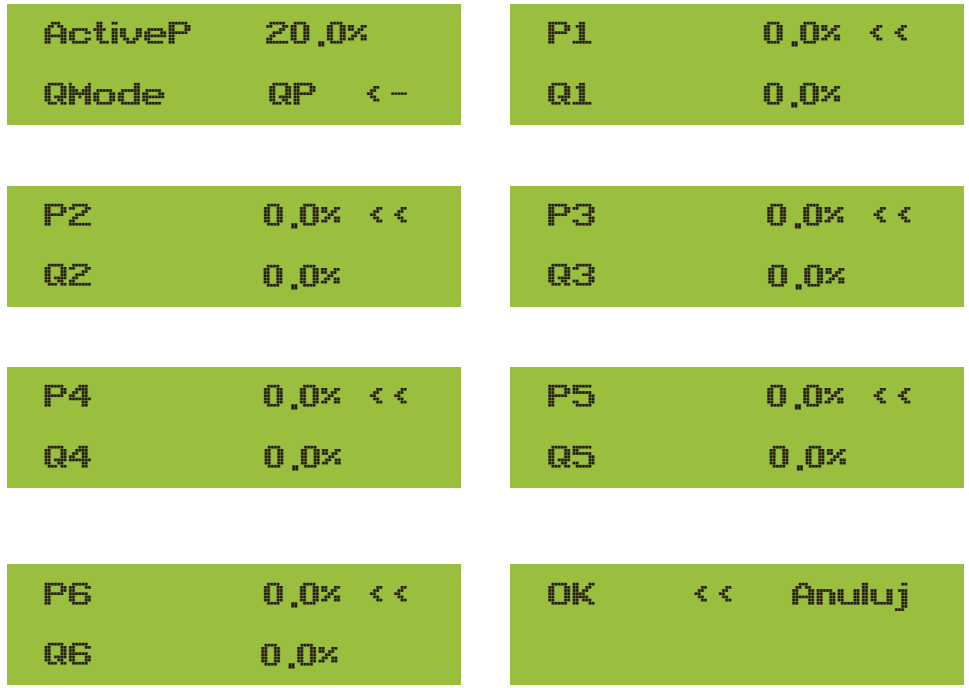

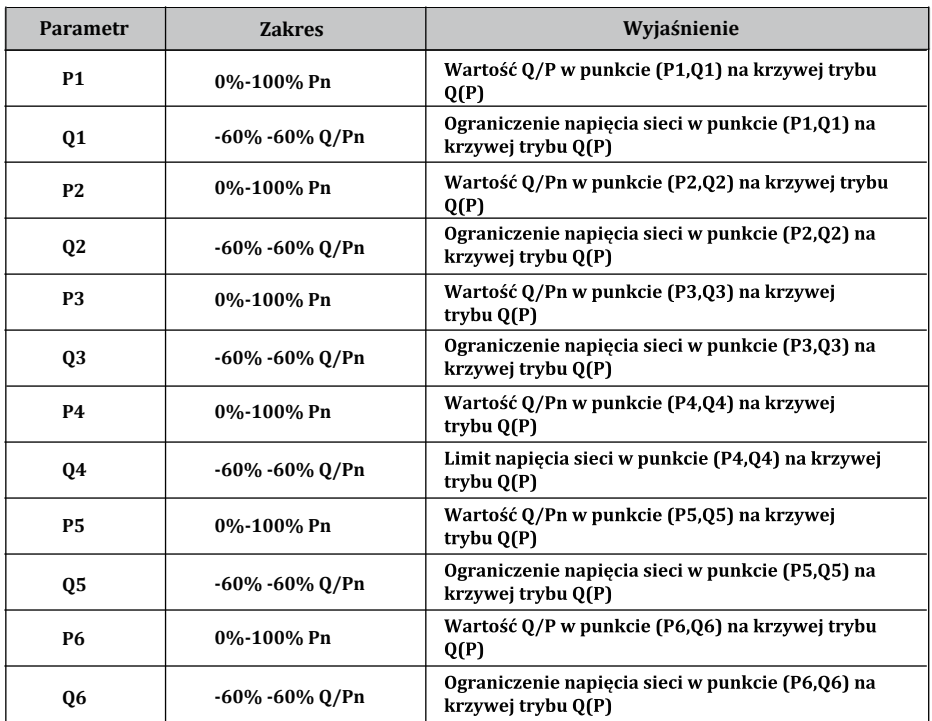

**Objaśnienie parametrów trybu "Q(P)"** 

#### **8.5 Param ochrony**

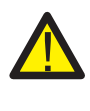

## *Uwaga:*

Tylko dla Inżyniera.

Ustawimy parametry zgodnie z wymaganiami bezpieczeństwa, tak aby klienci nie musieli ich resetować. Hasło jest takie same jak 8.4 Param pracy

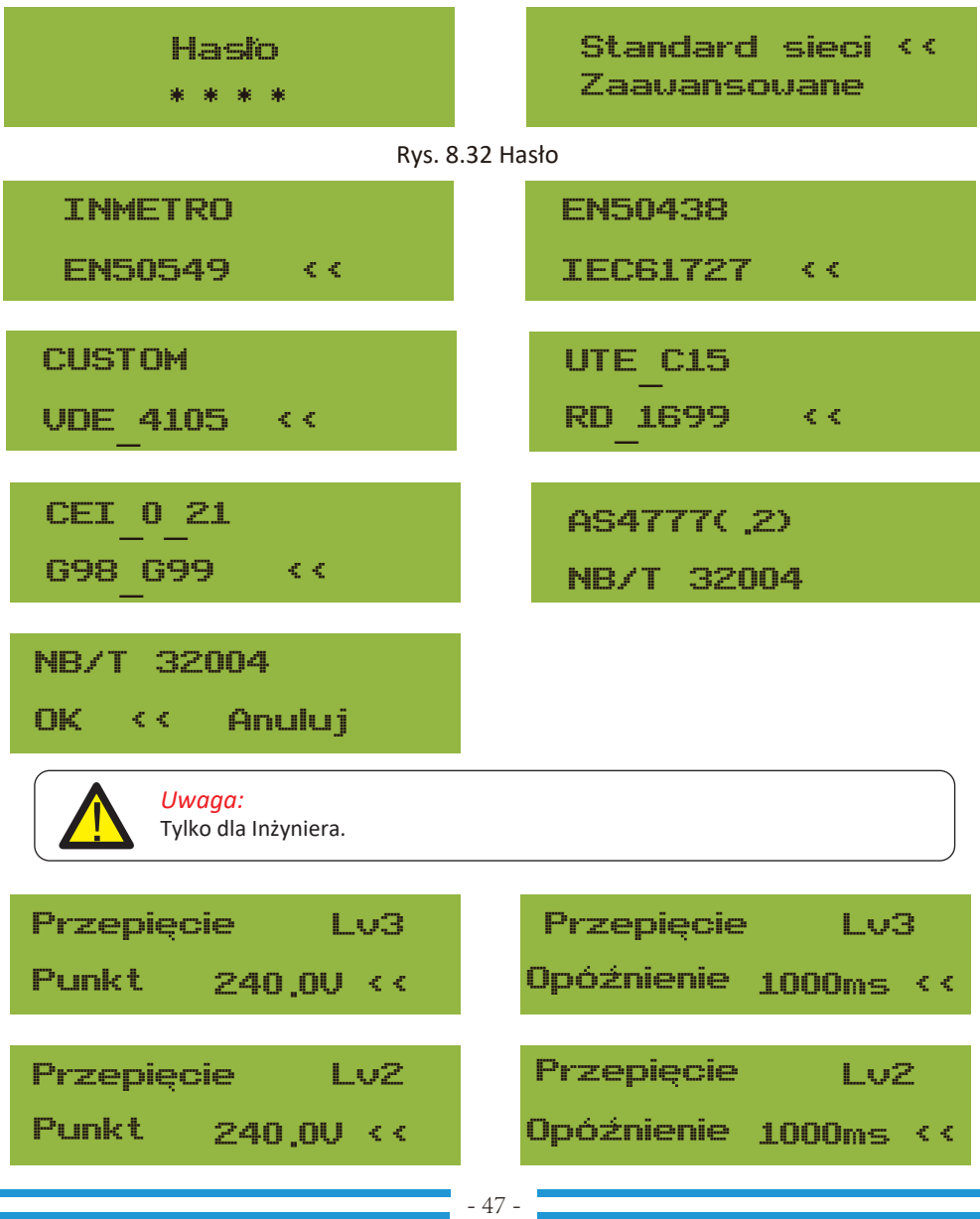

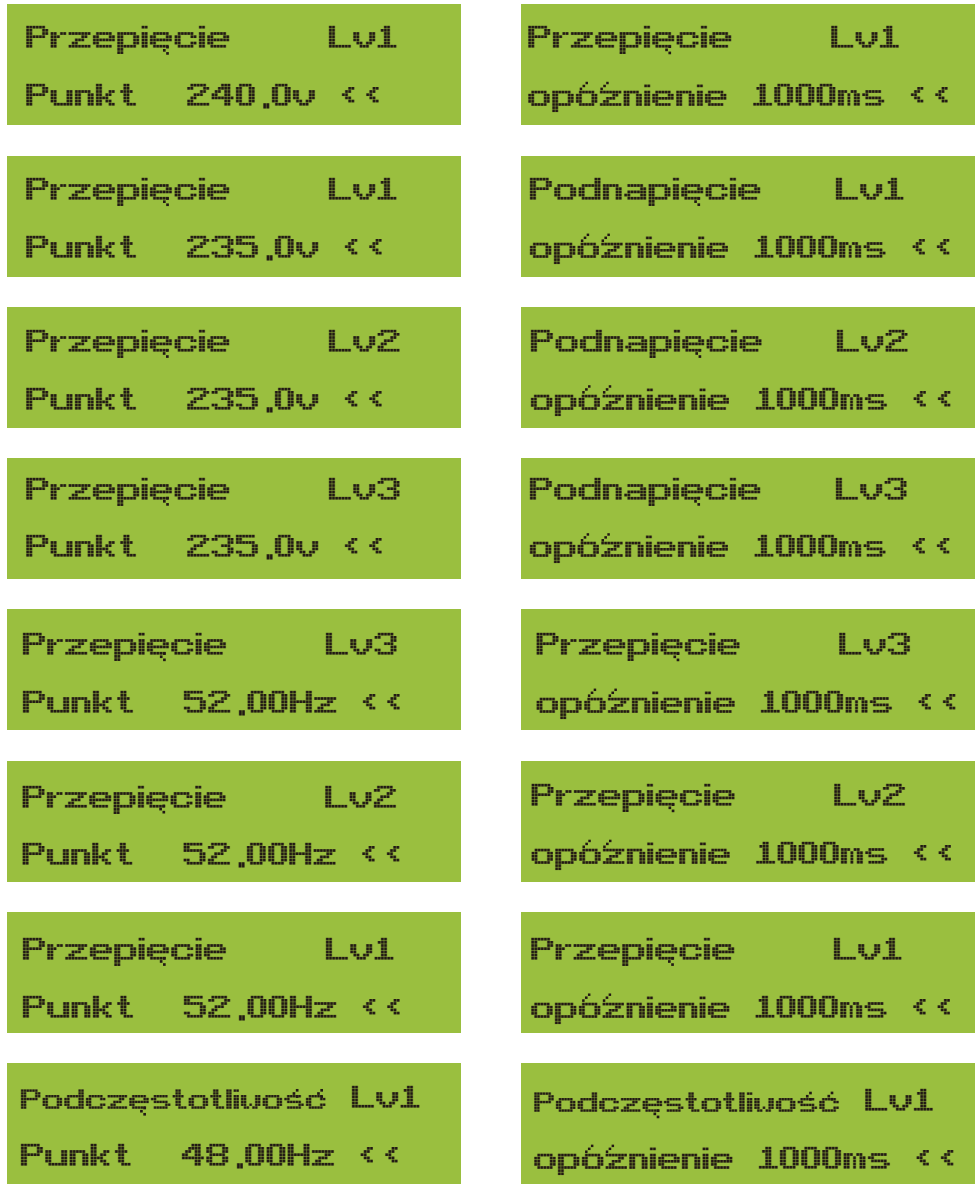

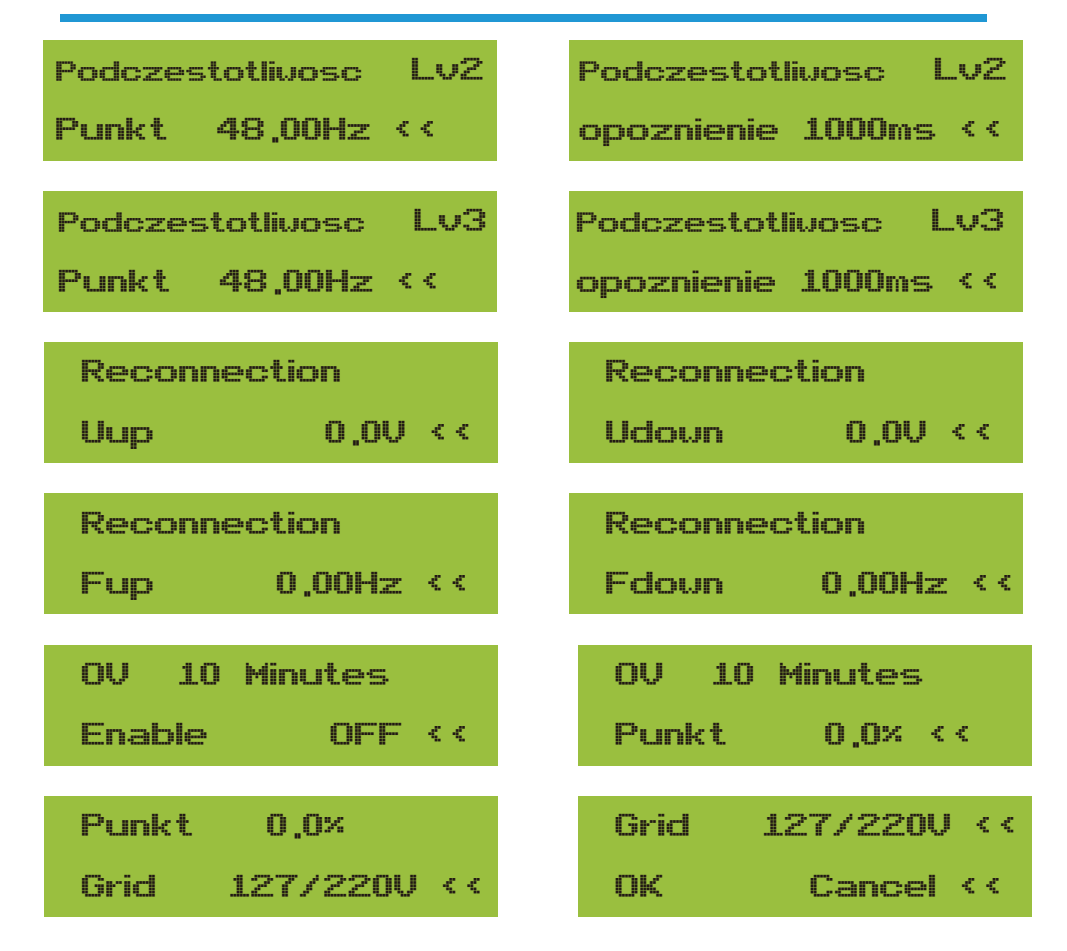

Pic 8.33 "CUSTOMIZED"

Należy ustawić odpowiednie parametry sieci zgodnie z wymaganiami przepisów sieciowych obowiązujących w danym kraju, a w razie wątpliwości należy skonsultować się z instalatorem.

#### **8.6 Ustawienie param kom.**

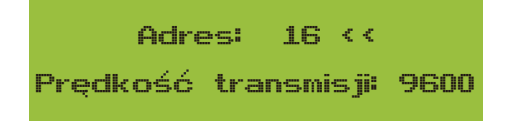

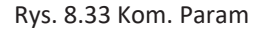

## **9. Naprawa i Konserwacja**

Inwerter typu pasmowego nie wymaga regularnej konserwacji. Jakkolwiek, odpadki oraz kurz wpłyną na wydajność termalną chłodnicy. Najlepiej czyścić za pomocą miękkiej szczotki. Jeśli powierzchnia jest zbyt brudna oraz wpływa na wyczytywanie LCD oraz lampę LED, to proszę użyć mokrej ścierki, aby je wyczyścić.

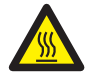

#### *Ostrzeżenie:*

Jeśli urządzenie jest w trakcie pracy, to temperatura przy nim jest zbyt wysoka i dotknięcie może spowodować oparzenia. Wyłącz inwerter i poczekaj aż wystygnie, a dopiero później przejdź do

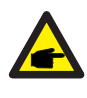

#### *Ostrzeżenie:*

Do czyszczenia jakiejkolwiek części inwertera nie należy używać żadnego rozpuszczalnika, materiałów ściernych lub też materiałów korozyjnych.

## **10.Informacje o błędach oraz procesowanie**

Inwerter został zaprojektowany zgodnie z międzynarodowymi standardami bezpieczeństwa podłączenia do sieci oraz z wymaganiami dotyczącymi zgodności elektromagnetycznej. Przed wysłaniem do klienta, inwerter został poddany kilku rygorystycznym testom, aby zapewnić jego optymalną pracę i niezawodność.

#### **10.1 Kod błędu**

W przypadku jakiegokolwiek błędu, ekran LCD wyświetli wiadomość alarmową. W tym przypadku, inwerter może przestać dostarczać energię do sieci. Opis alarmów oraz odpowiadające im wiadomości alarmowe wymienione są w Tabeli 10.1

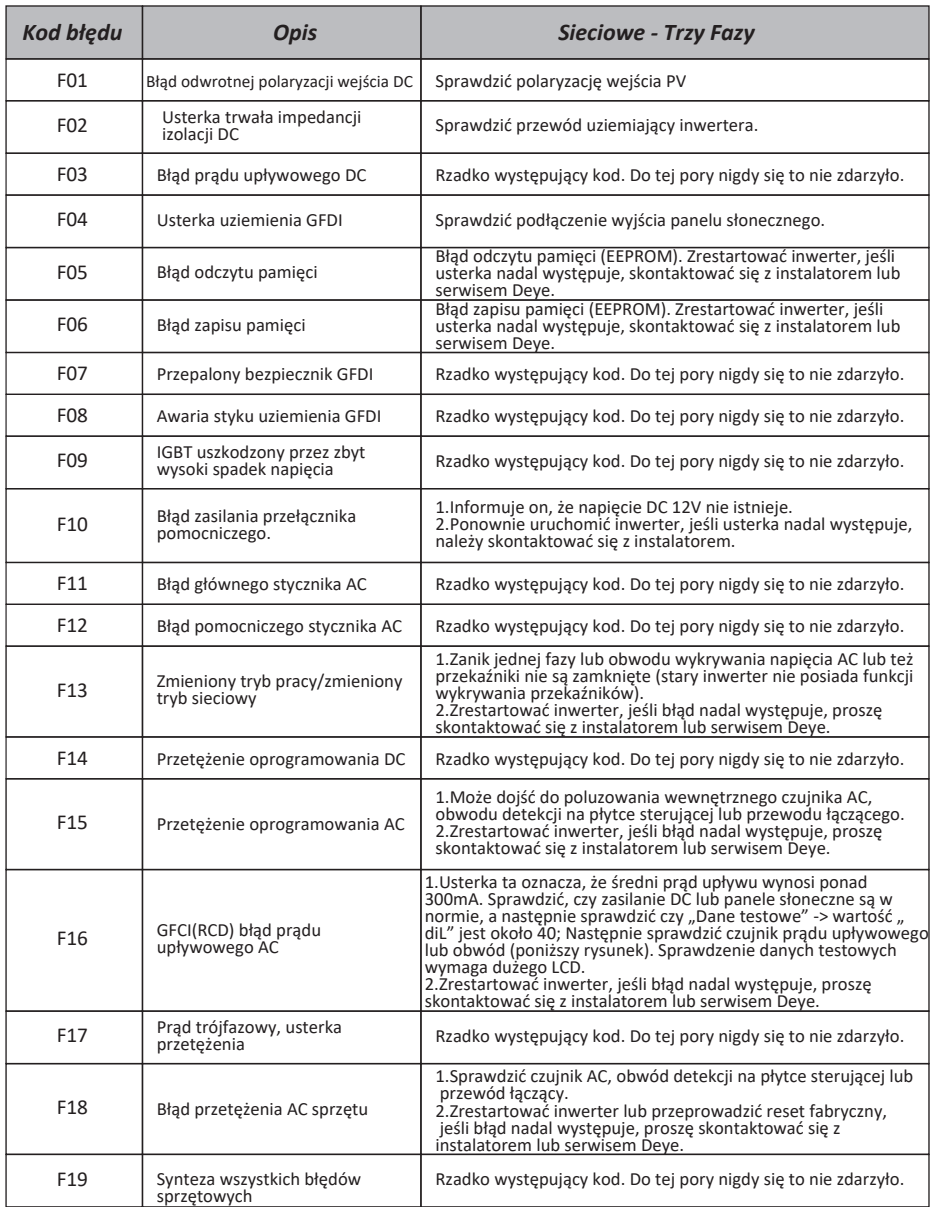

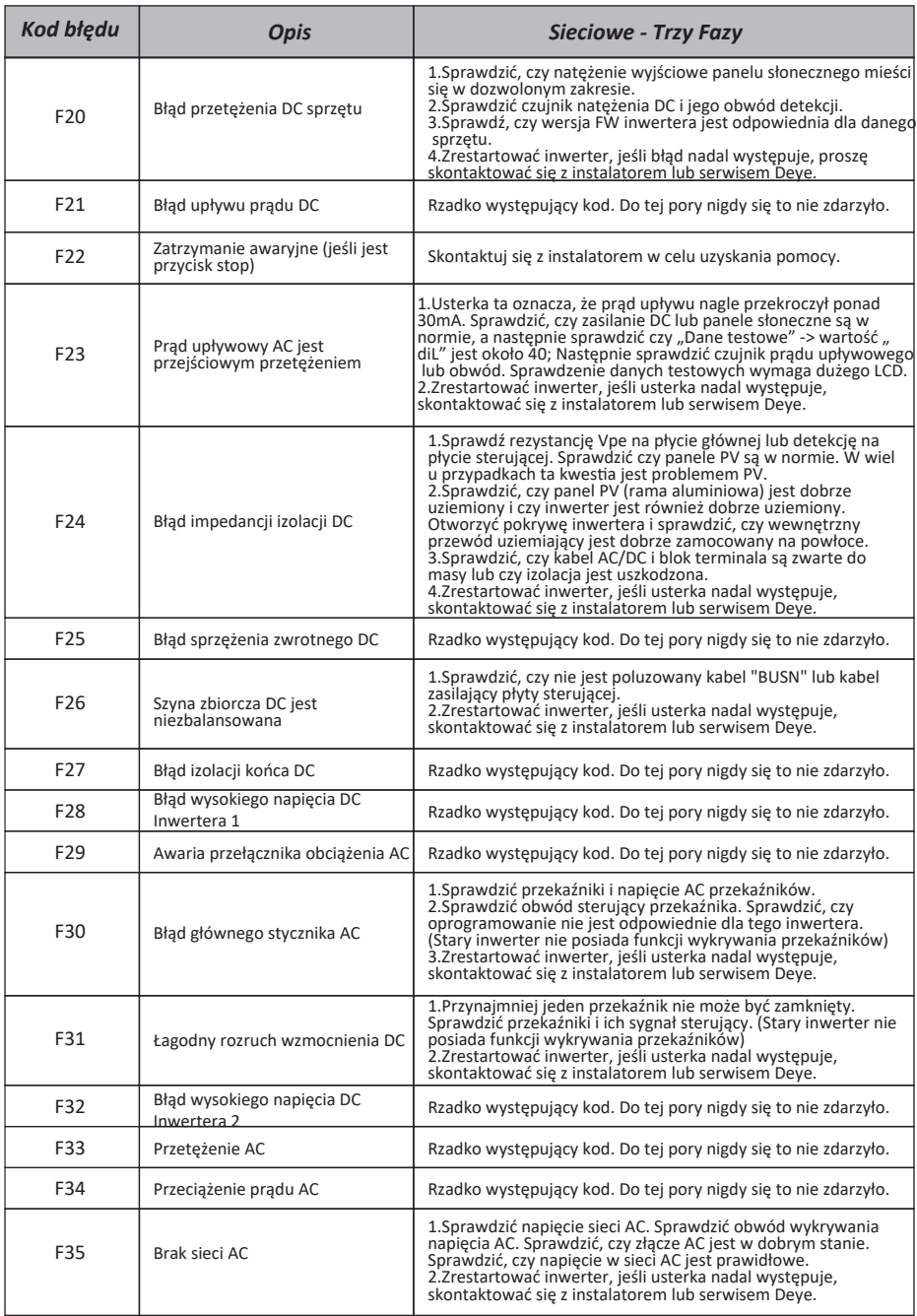

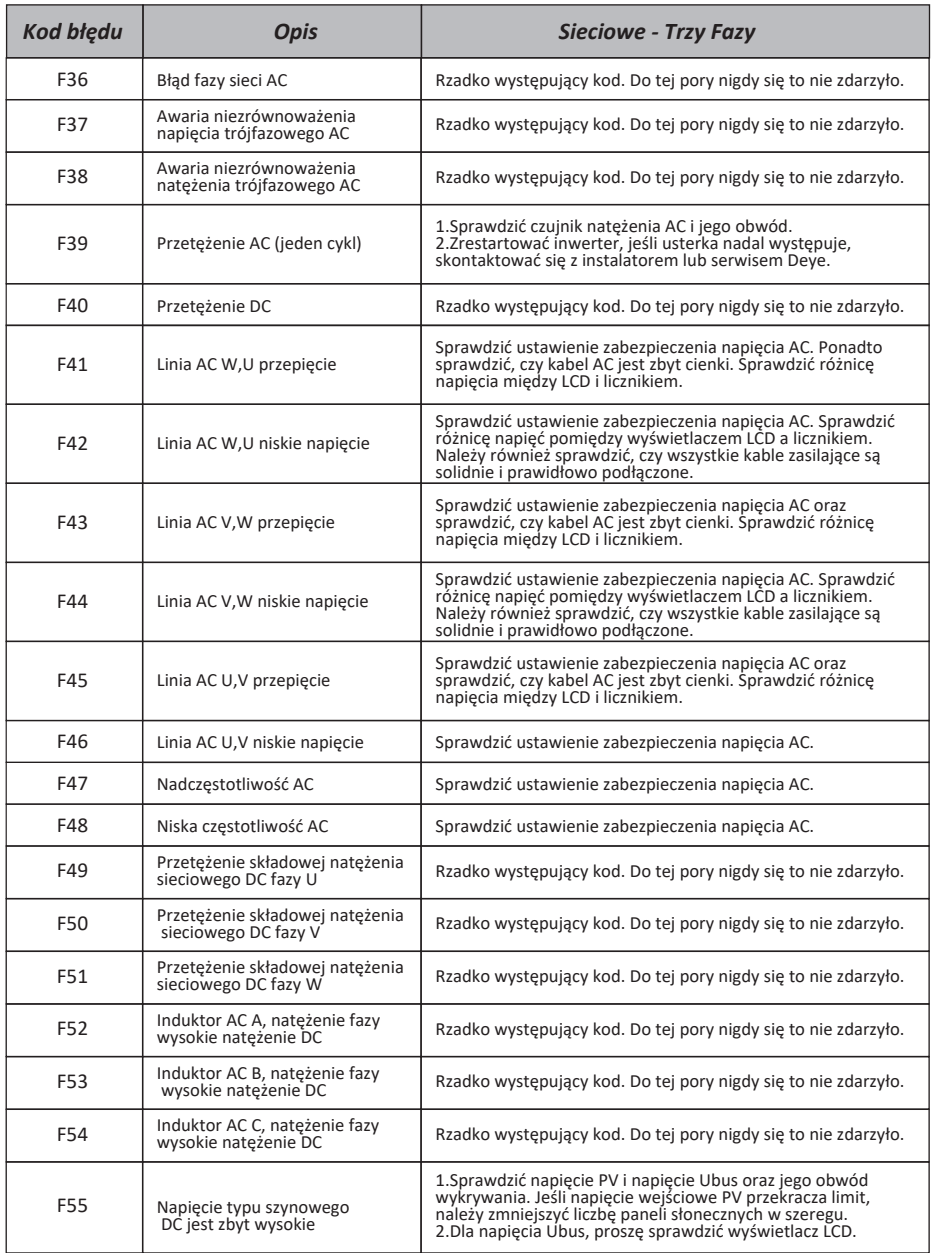

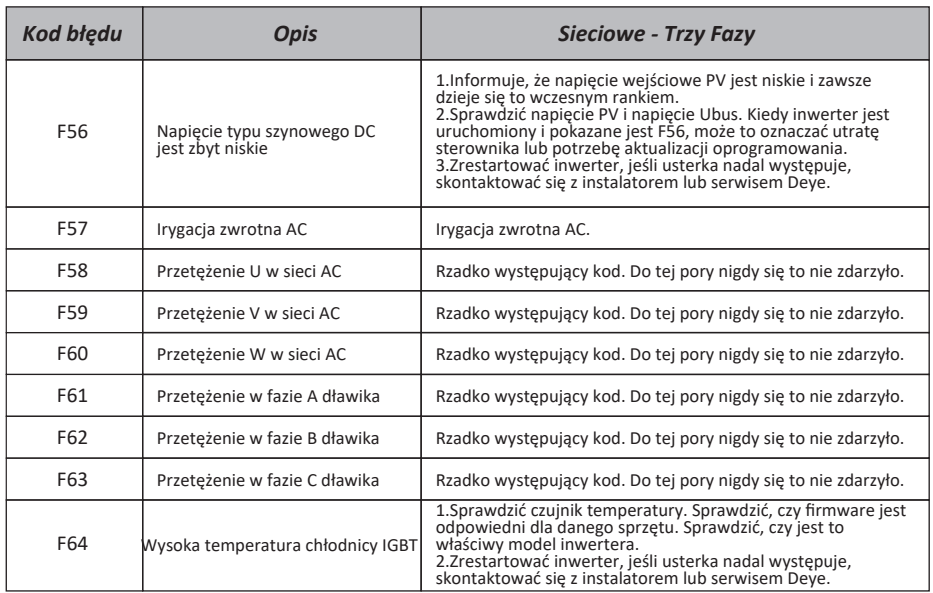

#### Tabela 10.1 Kody błędów i ich rozwiązania

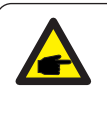

#### *Uwaga:*

Jeśli twój inwerter pasmowy posiada jakąkolwiek z informacji o błędzie pokazanych w Tabeli 10-1 oraz jeśli po zresetowaniu maszyny problem nie został rozwiązany, proszę skontaktuj się z naszym dystrybutorem oraz podaj następujące detale:

- 1.Numer seryjny inwertera;
- 2.Dystrybutor/dealer inwertera (jeśli dotyczy)
- 3.Data instalacji;
- 4.Opis problemu (łącznie z kodem błędu LCD oraz światłem wskaźnika statusu LED);
- 5.Twoje dane kontaktowe.

## **11.Specyfikacja**

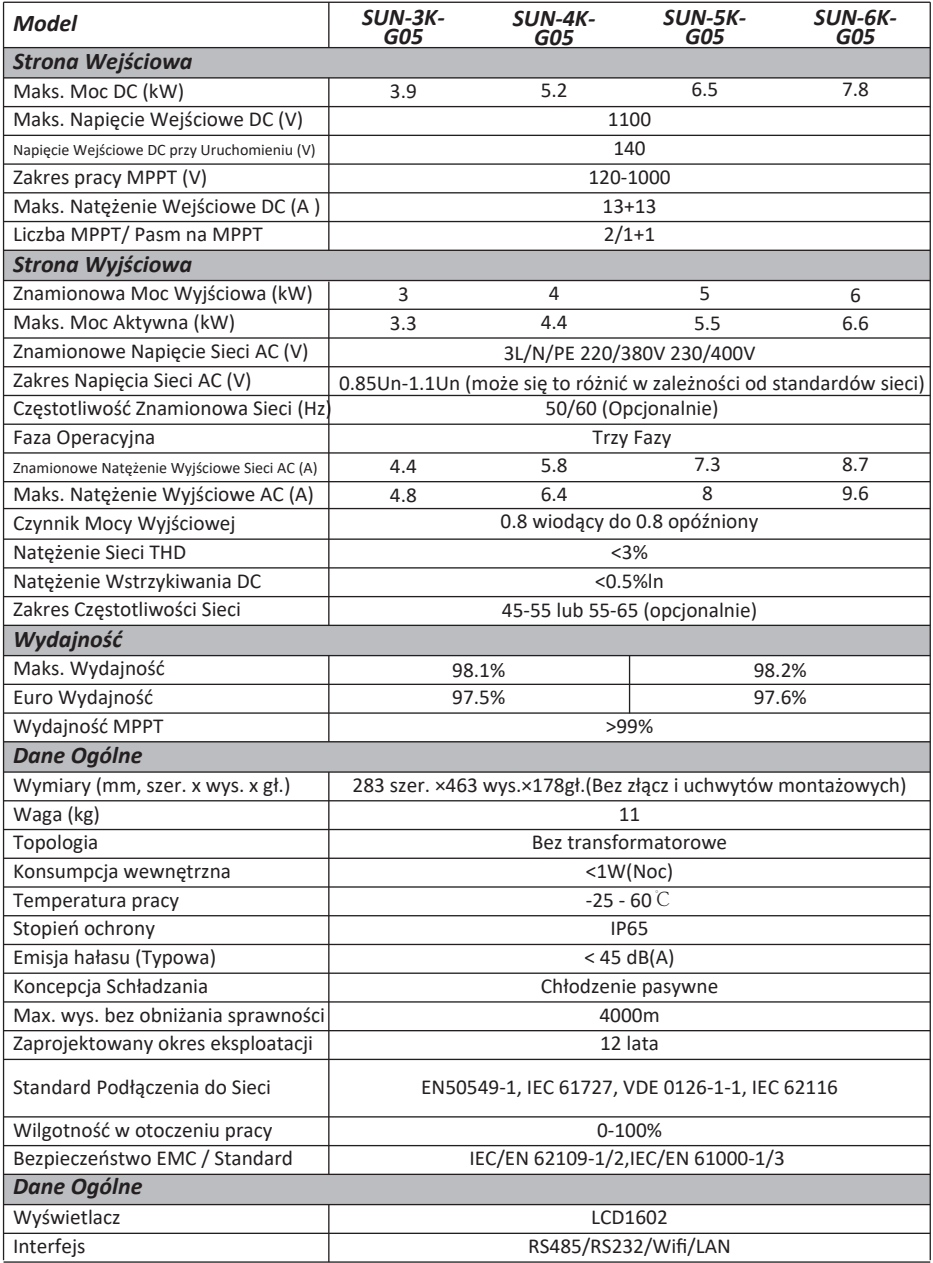

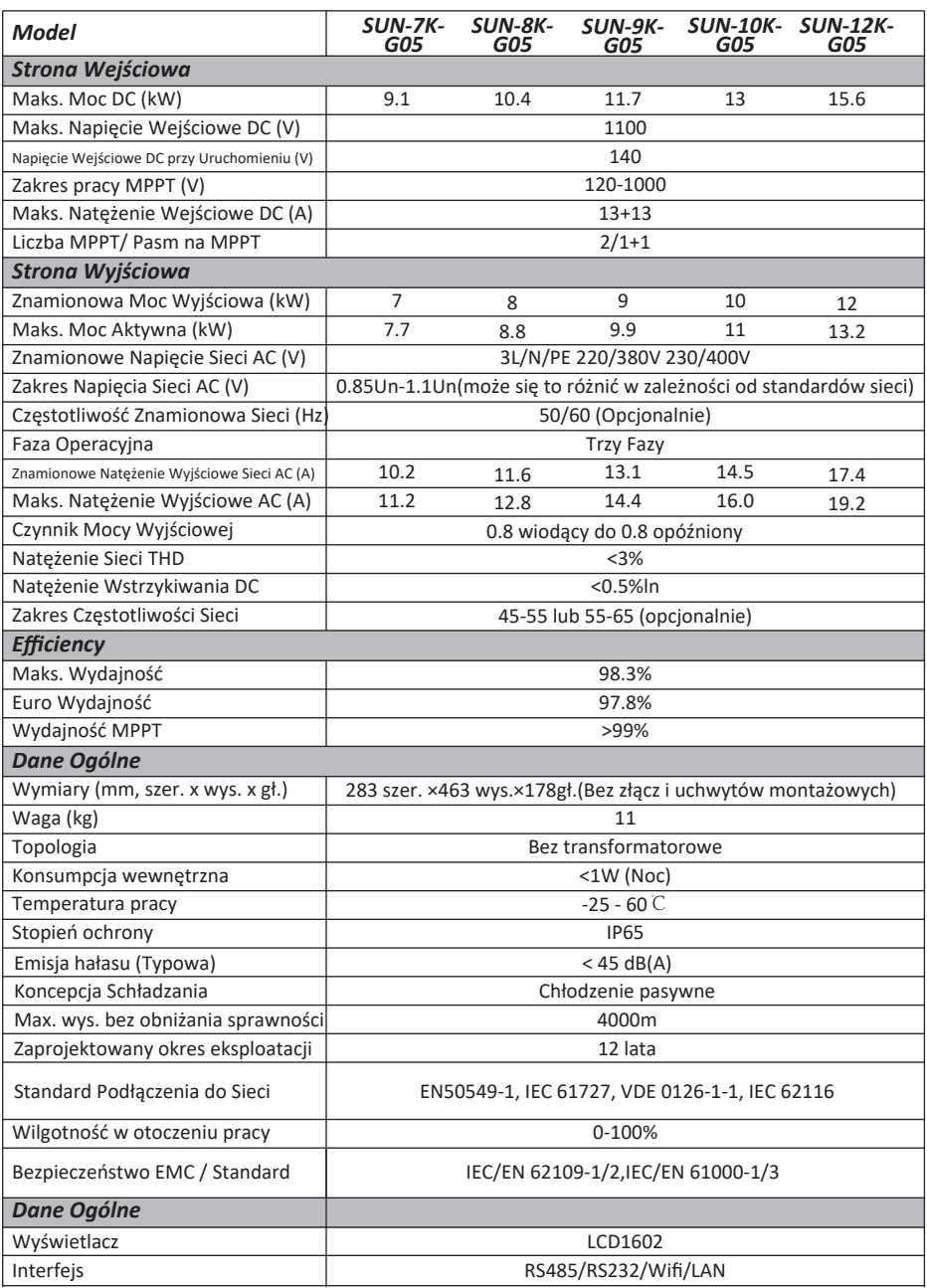

<u> Maria Alemania (</u>

## **12.Deklaracja zgodności UE**

W zakresie dyrektyw:

- Kompatybilność elektromagnetyczna 2014/30/EU(EMC)

# $C \in$

- Niskonapięciowa 2014/35/EU(LVD) - W sprawie stosowania niektórych niebezpiecznych substancji 2011/65/EU (ROHS)

NINGBO DEYE INVERTER TECHNOLOGY CO,LTD potwierdza niniejszym, że produkty opisane w tym dokumencie są zgodne z podstawowymi wymaganiami i innymi istotnymi postanowieniami wyżej wymienionych dyrektyw. Całą Deklarację zgodności UE i certyfikat można znaleźć pod adresem https://www.deyeinverter.com/download/#string-inverter.

## **Deye**

230927007 www.deyeinverter.com

## **EU Declaration of Conformity**

Product: **Grid-connected PV Inverter**

Models: SUN-3K-G05-1;SUN-3K-G05;SUN-4K-G05;SUN-5K-G05;SUN-6K-G05;

SUN-7K-G05;SUN-8K-G05;SUN-9K-G05;SUN-10K-G05;SUN-12K-G05;

SUN-15K-G05;SUN-3K-G05-1-P;SUN-3K-G05-P;SUN-4K-G05-P;

SUN-5K-G05-P;SUN-6K-G05-P;SUN-7K-G05-P;SUN-8K-G05-P;

SUN-9K-G05-P;SUN-10K-G05-P;SUN-12K-G05-P;SUN-15K-G05-P

Name and address of the manufacturer: Ningbo Deye Inverter Technology Co., Ltd.

No. 26 South YongJiang Road, Daqi, Beilun, NingBo, China

This declaration of conformity is issued under the sole responsibility of the manufacturer. Also this product is under manufacturer's warranty.

This declaration of conformity is not valid any longer: if the product is modified, supplemented or changed in any other way, as well as in case the product is used or installed improperly.

The object of the declaration described above is in conformity with the relevant Union harmonization legislation: The Low Voltage Directive (LVD) 2014/35/EU;the Electromagnetic Compatibility (EMC) Directive 2014/30/EU;the restriction of the use of certain hazardous substances (RoHS) Directive 2011/65/EU.

References to the relevant harmonized standards used or references to the other technical specifications in relation to which conformity is declared:

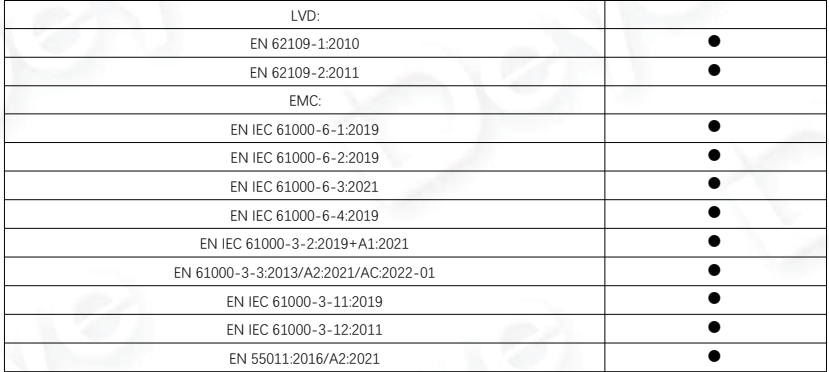

Nom et Titre / Name and Title:

Au nom de / On behalf of: Date / Date (yyyy-mm-dd): A / Place:

Bard Dai

Senior Standard and Certification I **FIFCHMOLOGY CO.,LTD.** NINGBO<sup>1</sup>

Ningbo Deye Inverter Technology Co., Ltd.

2023-09-27 Ningbo, China

EU DoC – v1 Ningbo Deye Inverter Technology Co., Ltd. No. 26 South YongJiang Road, Daqi, Beilun, NingBo, China

Ver: 2.5, 2024-01-20

## NINGBO DEYE INVERTER TECHNOLOGY CO., LTD.

Add: No.26 South YongJiang Road, Daqi, Beilun, NingBo, China. Tel: +86 (0) 574 8622 8957 Fax: +86 (0) 574 8622 8852 E-mail: service@deye.com.cn Web: www.deveinverter.com

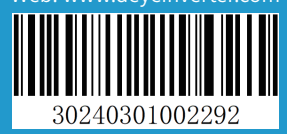